Import LC Cancellation User Guide **Oracle Banking Trade Finance Process Management** Release 14.5.4.0.0

**Part No. F53382-01**

February 2022

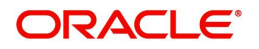

Oracle Banking Trade Finance Process Management - Import LC Cancellation User Guide Oracle Financial Services Software Limited

Oracle Park Off Western Express Highway Goregaon (East) Mumbai, Maharashtra 400 063 India Worldwide Inquiries: Phone: +91 22 6718 3000 Fax: +91 22 6718 3001 www.oracle.com/financialservices/

Copyright © 2018-2022, Oracle and/or its affiliates. All rights reserved.

Oracle and Java are registered trademarks of Oracle and/or its affiliates. Other names may be trademarks of their respective owners.

U.S. GOVERNMENT END USERS: Oracle programs, including any operating system, integrated software, any programs installed on the hardware, and/or documentation, delivered to U.S. Government end users are "commercial computer software" pursuant to the applicable Federal Acquisition Regulation and agency-specific supplemental regulations. As such, use, duplication, disclosure, modification, and adaptation of the programs, including any operating system, integrated software, any programs installed on the hardware, and/or documentation, shall be subject to license terms and license restrictions applicable to the programs. No other rights are granted to the U.S. Government.

This software or hardware is developed for general use in a variety of information management applications. It is not developed or intended for use in any inherently dangerous applications, including applications that may create a risk of personal injury. If you use this software or hardware in dangerous applications, then you shall be responsible to take all appropriate failsafe, backup, redundancy, and other measures to ensure its safe use. Oracle Corporation and its affiliates disclaim any liability for any damages caused by use of this software or hardware in dangerous applications.

This software and related documentation are provided under a license agreement containing restrictions on use and disclosure and are protected by intellectual property laws. Except as expressly permitted in your license agreement or allowed by law, you may not use, copy, reproduce, translate, broadcast, modify, license, transmit, distribute, exhibit, perform, publish or display any part, in any form, or by any means. Reverse engineering, disassembly, or decompilation of this software, unless required by law for interoperability, is prohibited.

The information contained herein is subject to change without notice and is not warranted to be error-free. If you find any errors, please report them to us in writing.

This software or hardware and documentation may provide access to or information on content, products and services from third parties. Oracle Corporation and its affiliates are not responsible for and expressly disclaim all warranties of any kind with respect to third-party content, products, and services. Oracle Corporation and its affiliates will not be responsible for any loss, costs, or damages incurred due to your access to or use of third-party content, products, or services.

# **Contents**

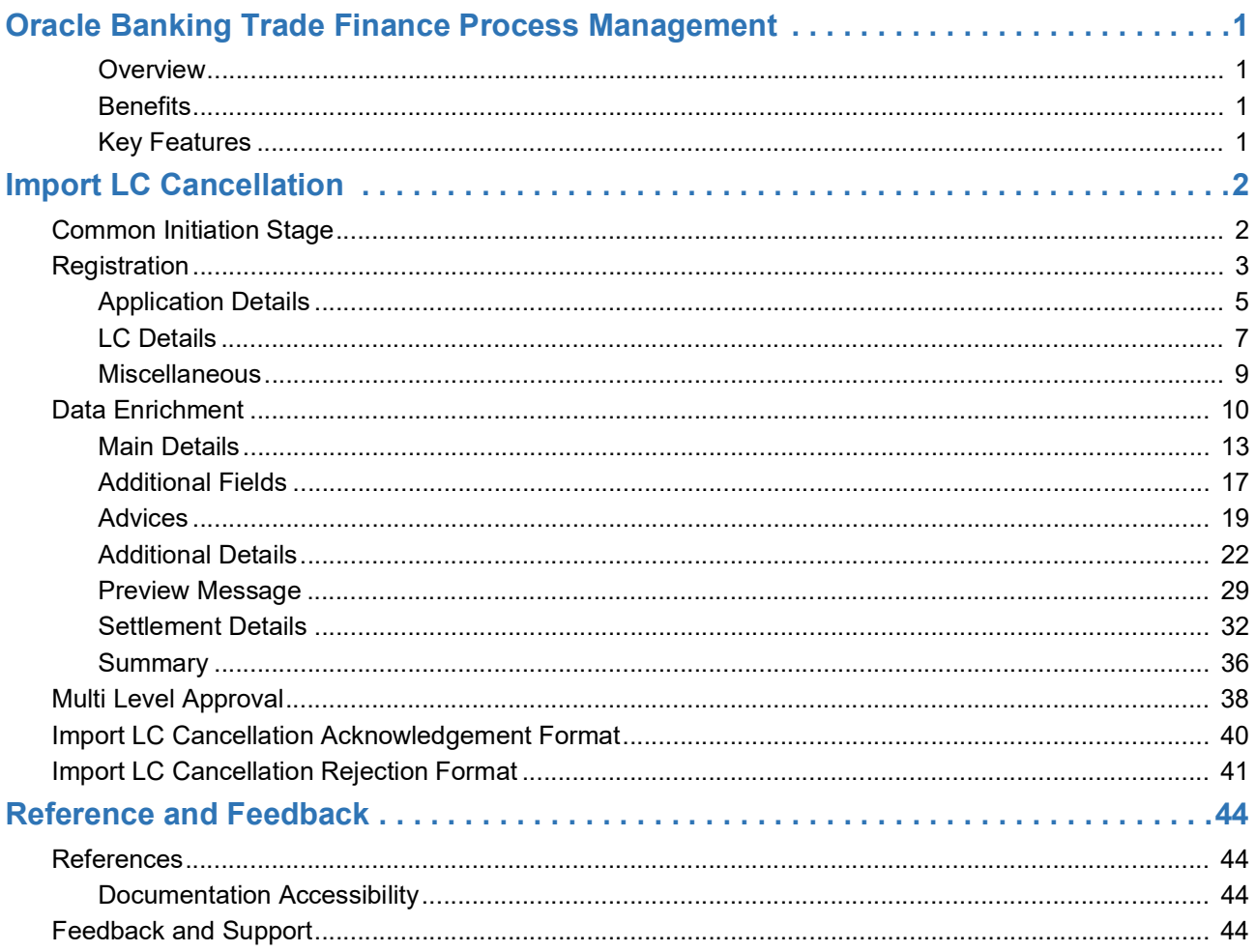

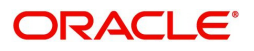

## **Oracle Banking Trade Finance Process Management**

<span id="page-3-0"></span>Welcome to the Oracle Banking Trade Finance Process Management (OBTFPM) User Guide. This guide provides an overview on the OBTFPM application and takes you through the various steps involved in creating and processing Trade Finance transactions.

This document will take you through following activities in OBTFPM:

- To create and handle Import LC Cancellation transaction.
- Help users to conveniently create and process Trade Finance transaction

### <span id="page-3-6"></span><span id="page-3-1"></span>**Overview**

OBTFPM is a Trade Finance middle office platform, which enables bank to streamline the Trade Finance operations. OBTFPM enables the customers to send request for new Trade Finance transaction either by visiting the branch (offline channels) or through SWIFT/Trade Portal/other external systems (online channels).

### <span id="page-3-4"></span><span id="page-3-2"></span>**Benefits**

OBTFPM helps banks to manage Trade Finance operations across the globe in different currencies. OBTFPM allows you to:

- Handle all Trade Finance transactions in a single platform.
- Provides support for limit verification and limit earmarking.
- Provide amount block support for customer account.
- Provides acknowledgement to customers.
- Enables the user to upload related documents during transaction.
- Enables to Integrate with back end applications for tracking limits, creating limit earmarks, amount blocks, checking KYC, AML and Sanction checks status.
- Create, track and close exceptions for the above checks.
- Enables to use customer specific templates for fast and easy processing of trade transactions that reoccur periodically.

### <span id="page-3-5"></span><span id="page-3-3"></span>**Key Features**

- Stand-alone system that can be paired with any back end application.
- Minimum changes required to integrate with bank's existing core systems.
- Faster time to market.
- Capable to interface with corporate ERP and SWIFT to Corporate.
- Highly configurable based on bank specific needs.
- Flexibility in modifying processes.

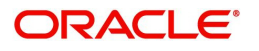

## <span id="page-4-3"></span>**Import LC Cancellation**

<span id="page-4-0"></span>Import LC Cancellation process enables the user to cancel an active import LC.

An active Import LC can be cancelled if further documents are not expected/required under a LC. In such scenarios this process is to be initiated.

Scenario 1 - Cancellation where part or full value of the LC is outstanding and further drawings can be booked.

Example: Original LC value USD 1, 00,000 and Outstanding LC value USD 1, 00,000

Scenario 2 - Cancellation where no more drawings are possible.

Example: Original LC value USD 1, 00,000 and Outstanding LC value USD 100

In the following sections, let's look at the details for Import LC Cancellation process.

This section contains the following topics:

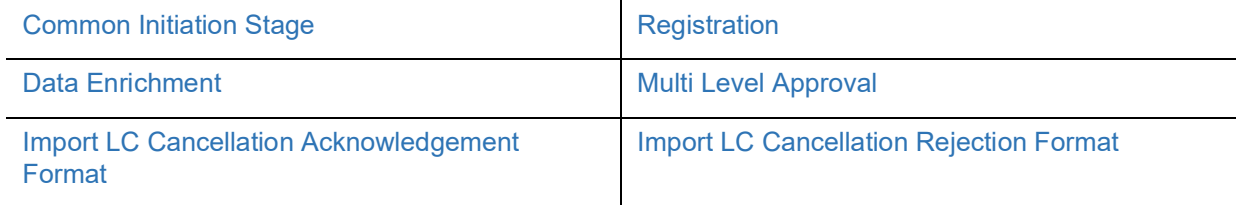

### <span id="page-4-2"></span><span id="page-4-1"></span>**Common Initiation Stage**

The user can initiate the new Import LC Cancellation request from the common Initiate Task screen.

- 1. Using the entitled login credentials, login to the OBTFPM application.
- 2. Click **Trade Finance > Initiate Task.**

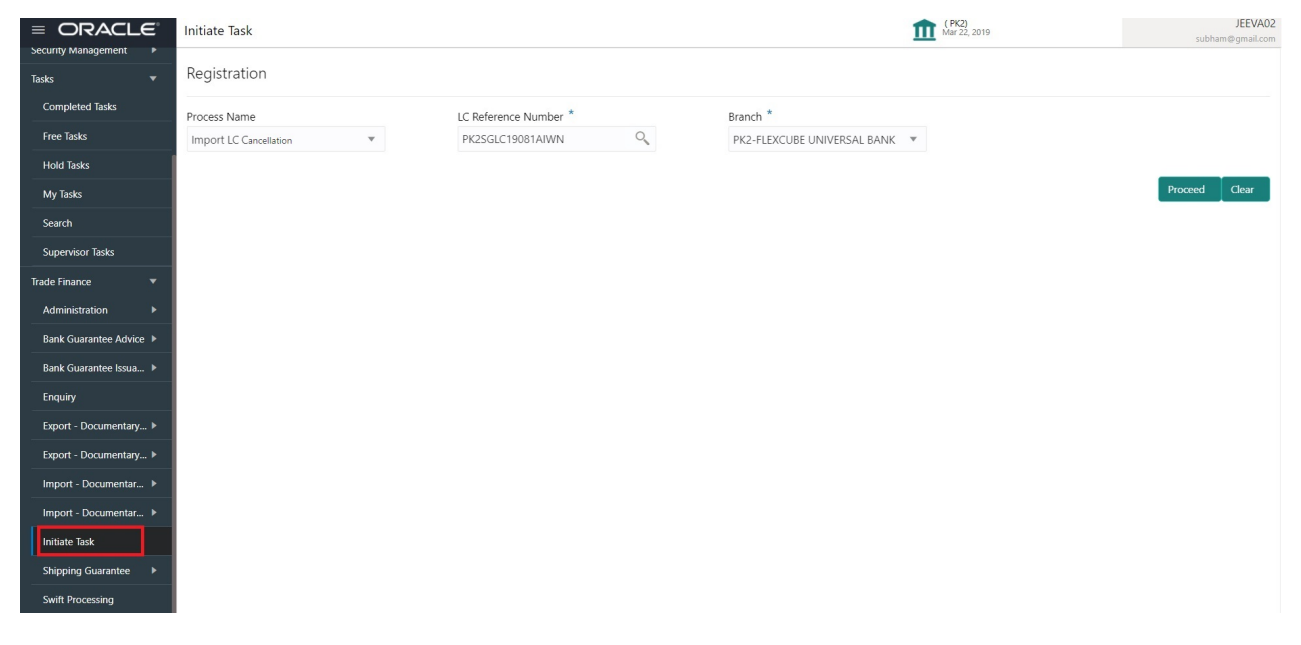

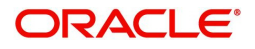

Provide the details based on the description in the following table:

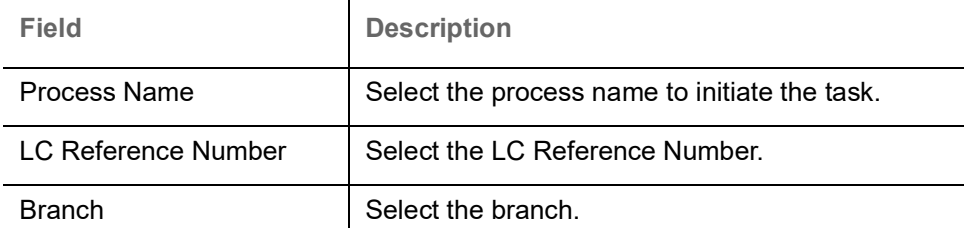

### <span id="page-5-1"></span>**Action Buttons**

Use action buttons based on the description in the following table:

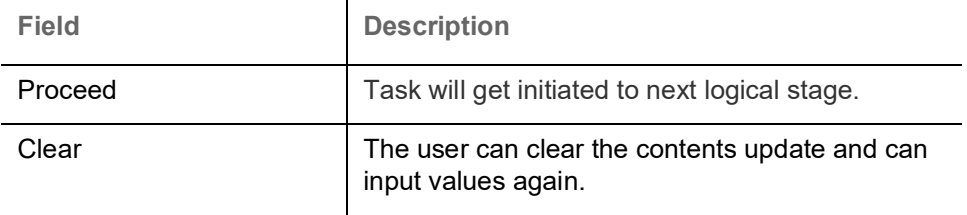

## <span id="page-5-2"></span><span id="page-5-0"></span>**Registration**

The user can register a request for an Import LC cancellation, received at the front desk (as an application received physically/received by mail/fax.

During Registration, the user captures the basic details of the application, check the signature of the applicant and upload related documents. On submit of the request, the customer should be notified with acknowledgement and the request should be available for an LC expert to handle in the next stage:

1. Using the entitled login credentials for Registration stage, login to the OBTFPM application.

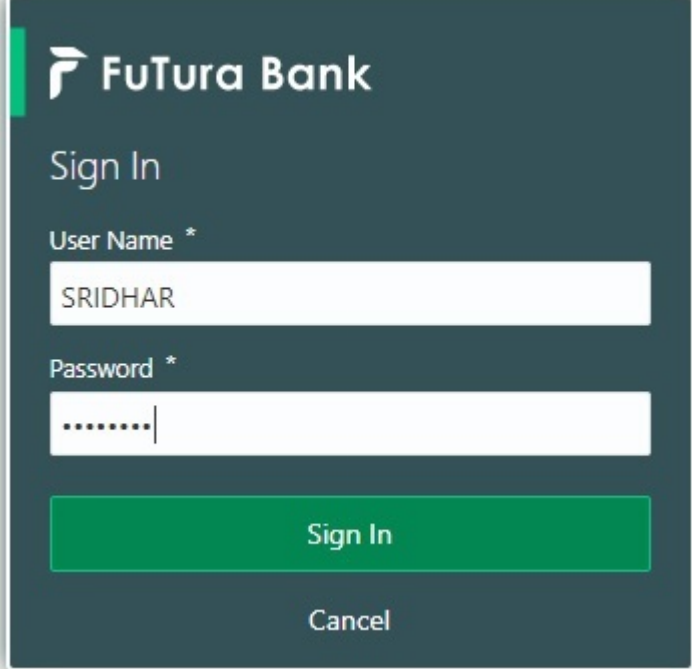

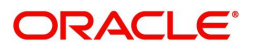

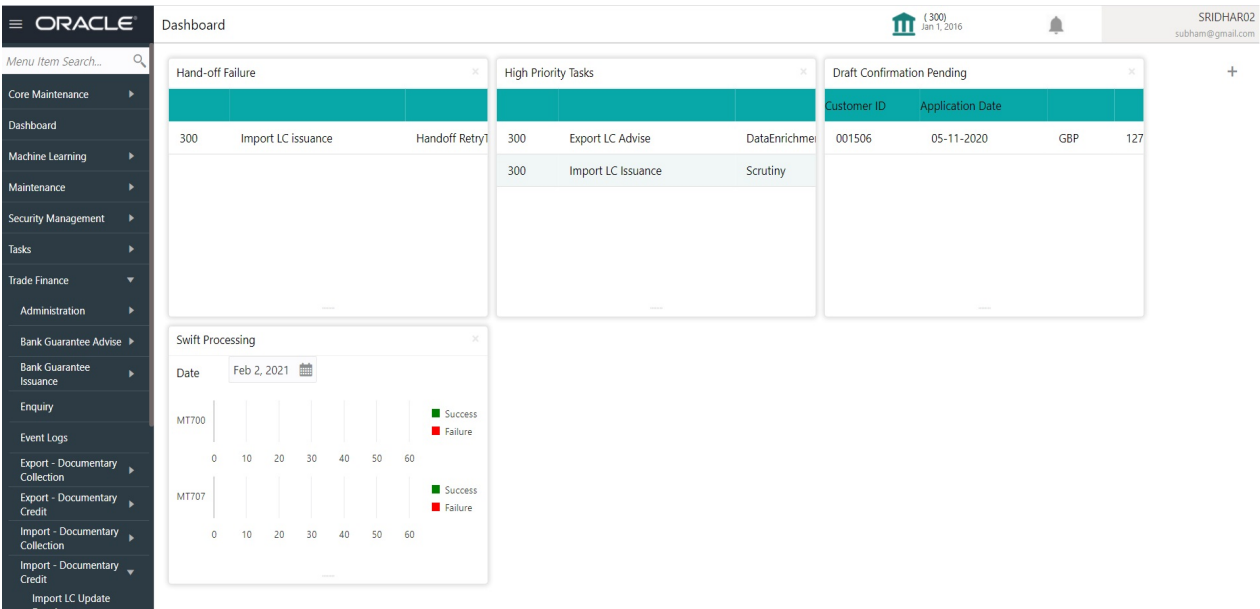

2. On login, user must be able to view the dashboard screen with widgets as mapped to the user.

3. Click **Trade Finance> Import - Documentary Credit> Import LC Cancellation.**

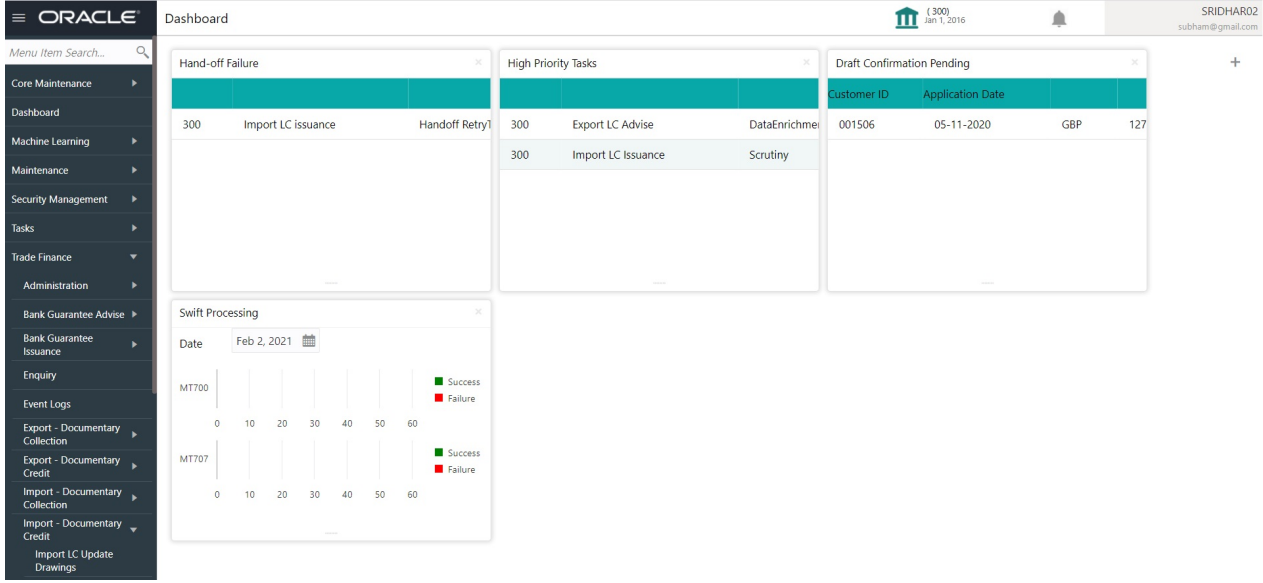

The Registration stage has two sections Application Details and LC Details. Let's look at the details of Registration screens below:

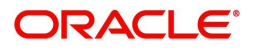

### <span id="page-7-1"></span><span id="page-7-0"></span>**Application Details**

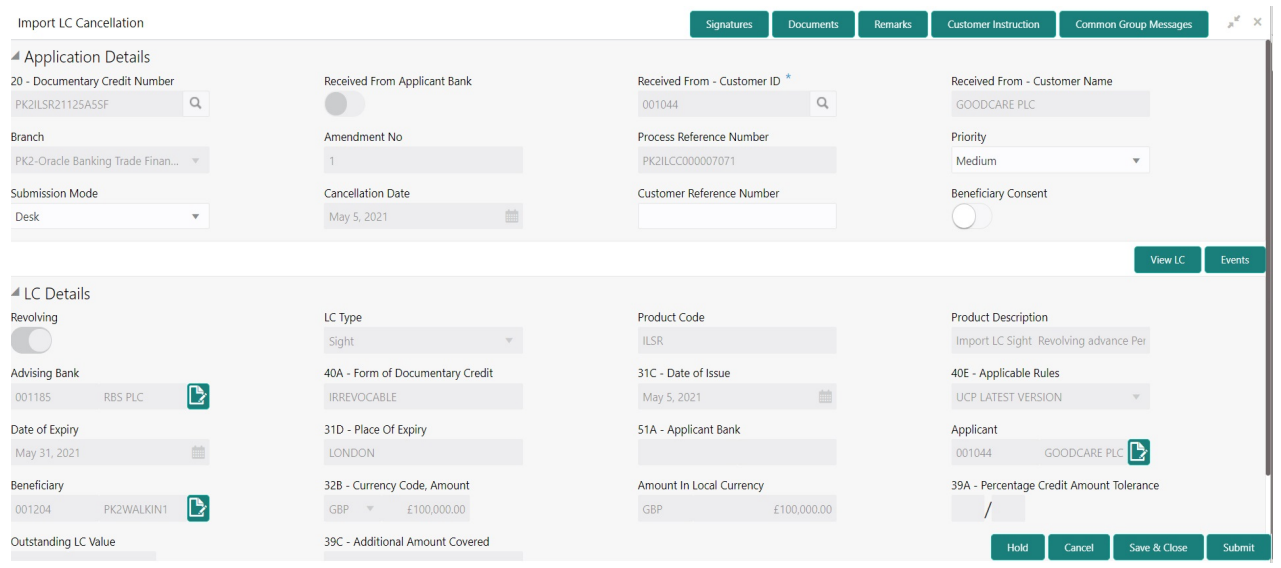

Provide the Application Details based on the description in the following table:

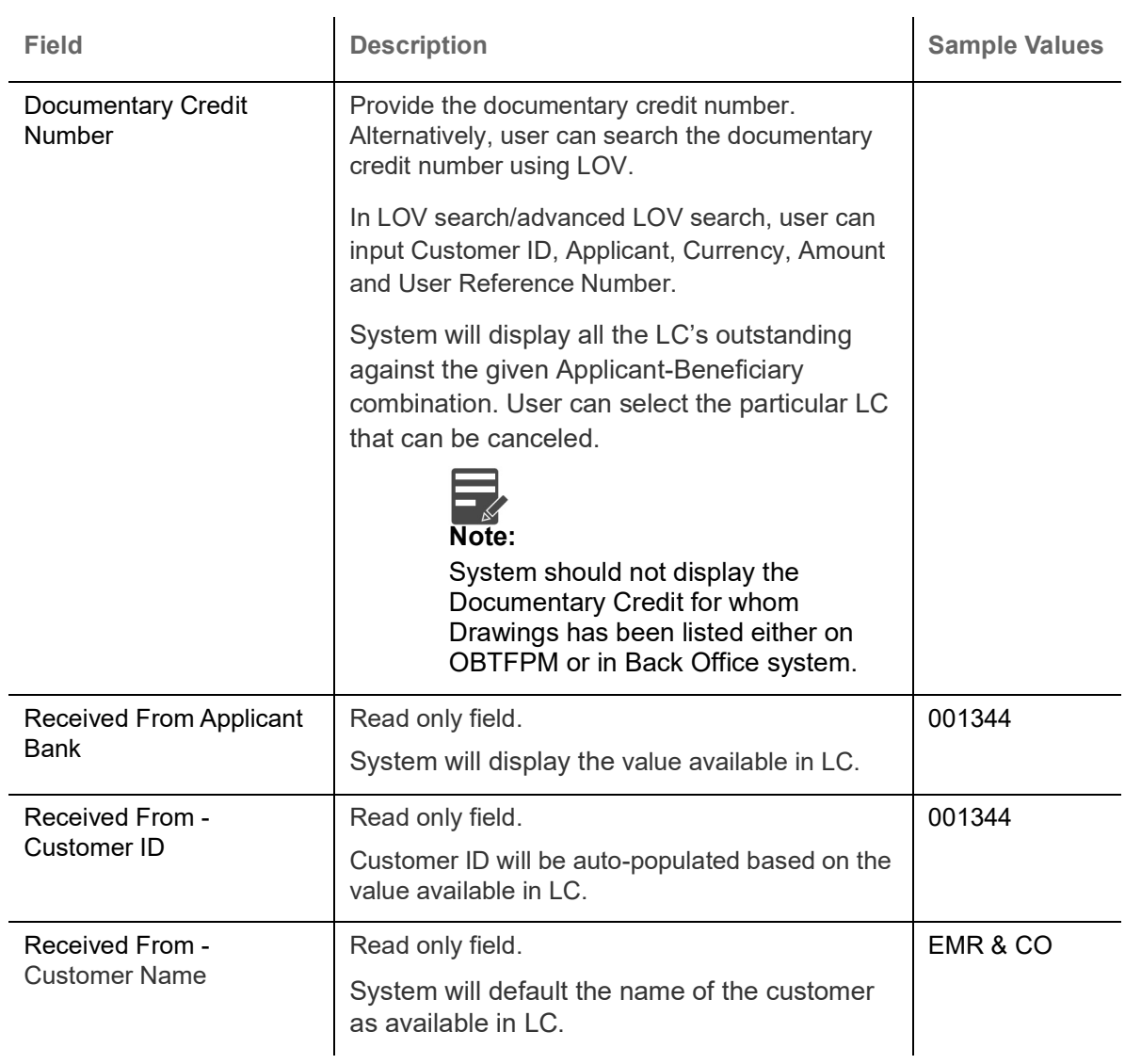

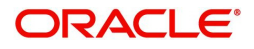

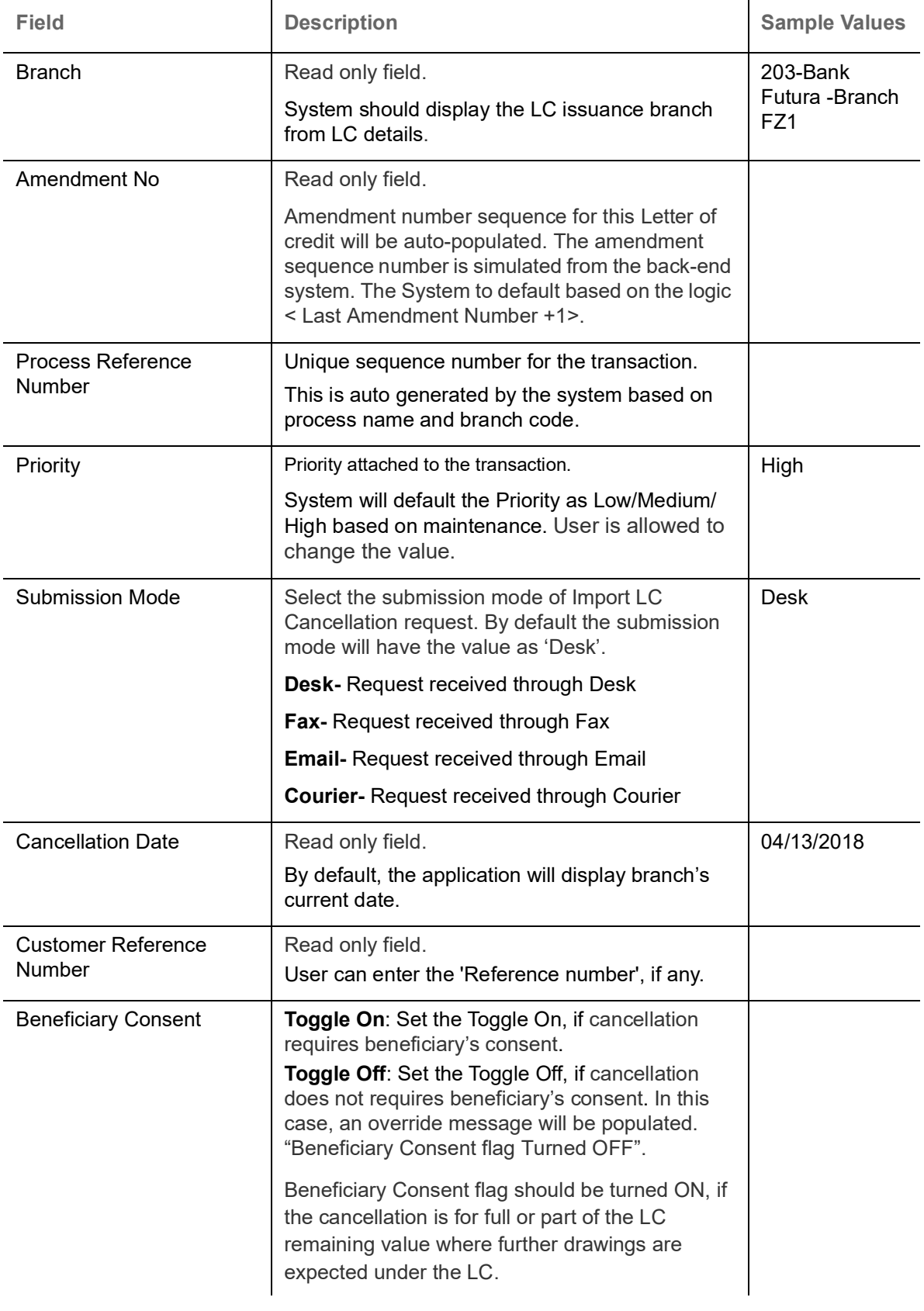

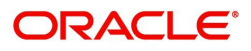

### <span id="page-9-1"></span><span id="page-9-0"></span>**LC Details**

Details in this screen displays the data from the LC issued. All fields displayed in LC details section are **read only** fields.

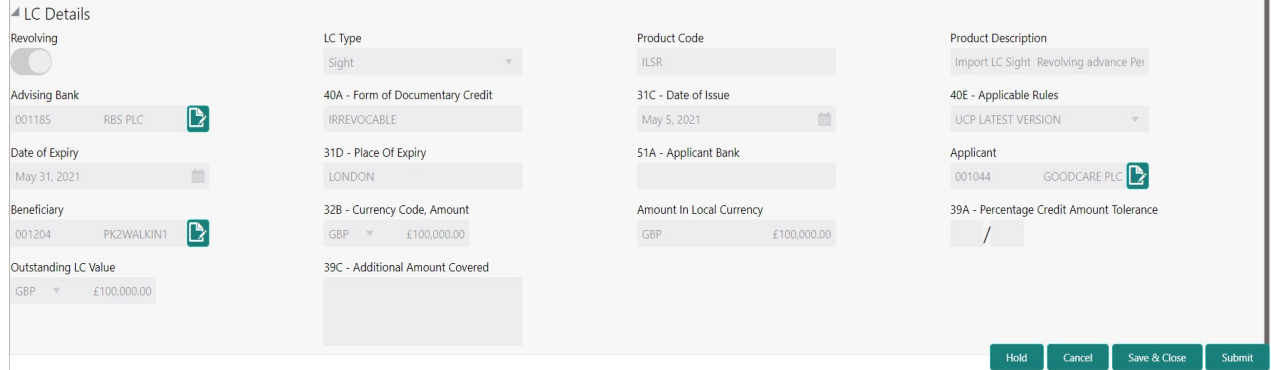

Provide the LC Details based on the description in the following table:

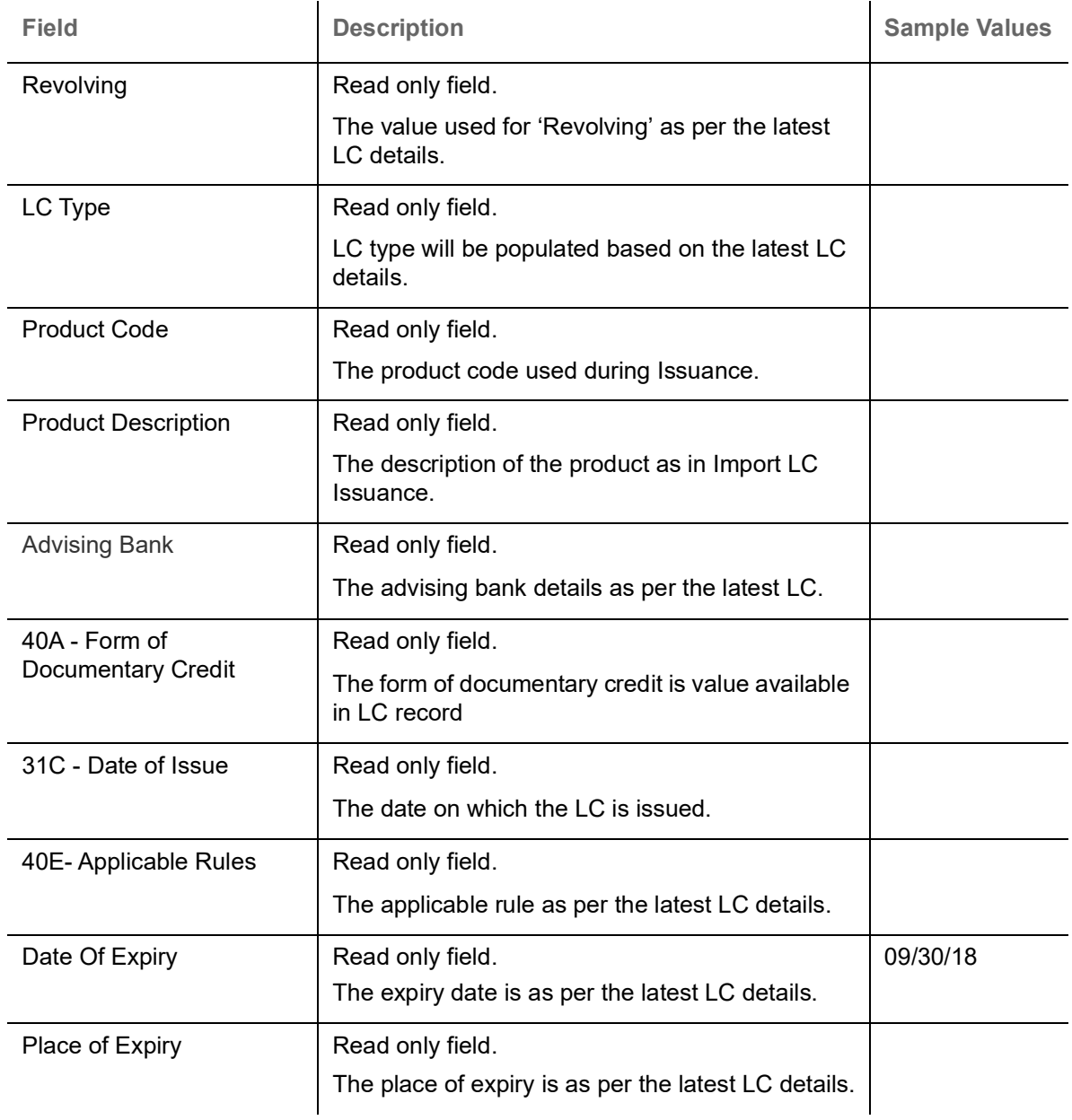

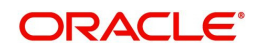

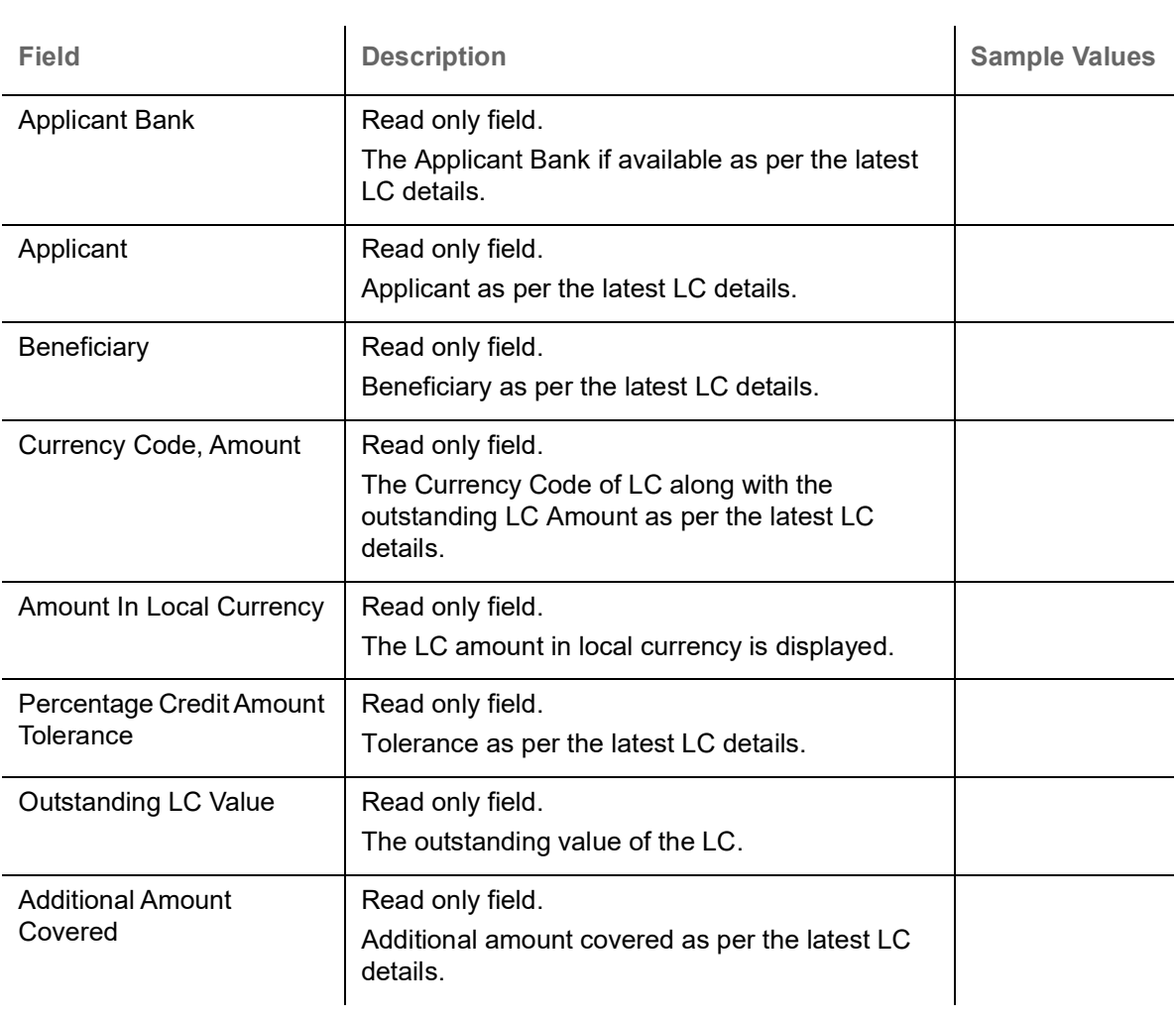

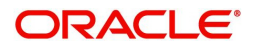

### <span id="page-11-1"></span><span id="page-11-0"></span>**Miscellaneous**

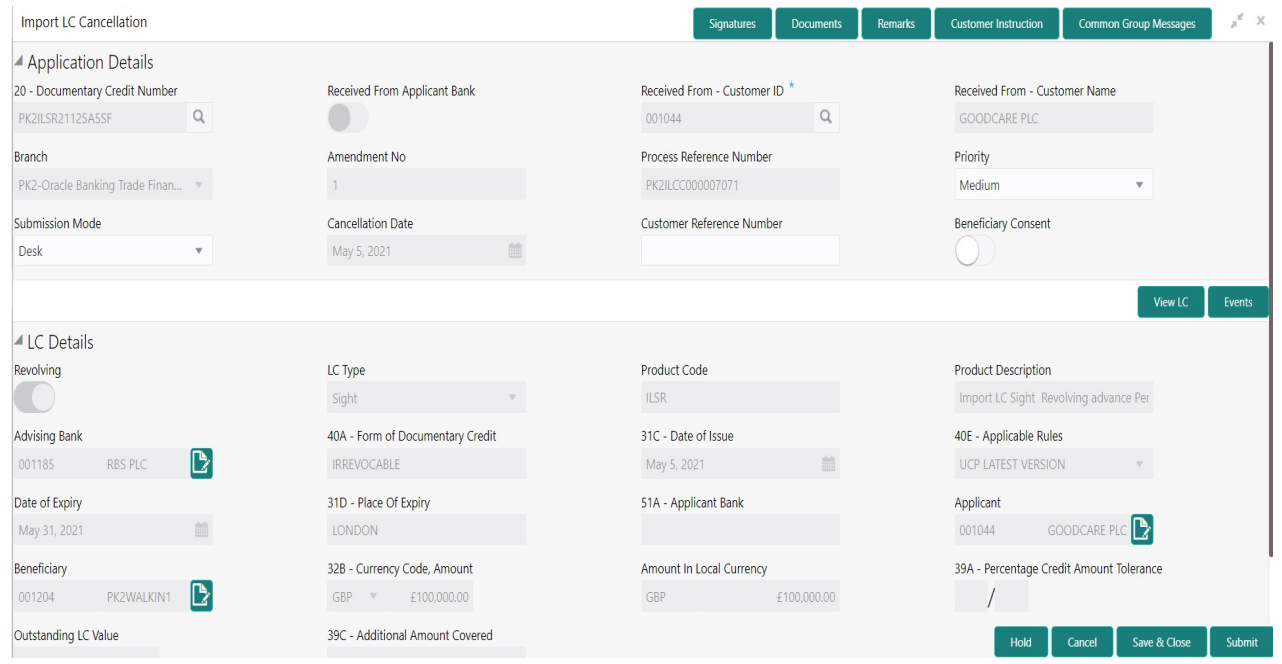

Provide the Miscellaneous Details based on the description in the following table:

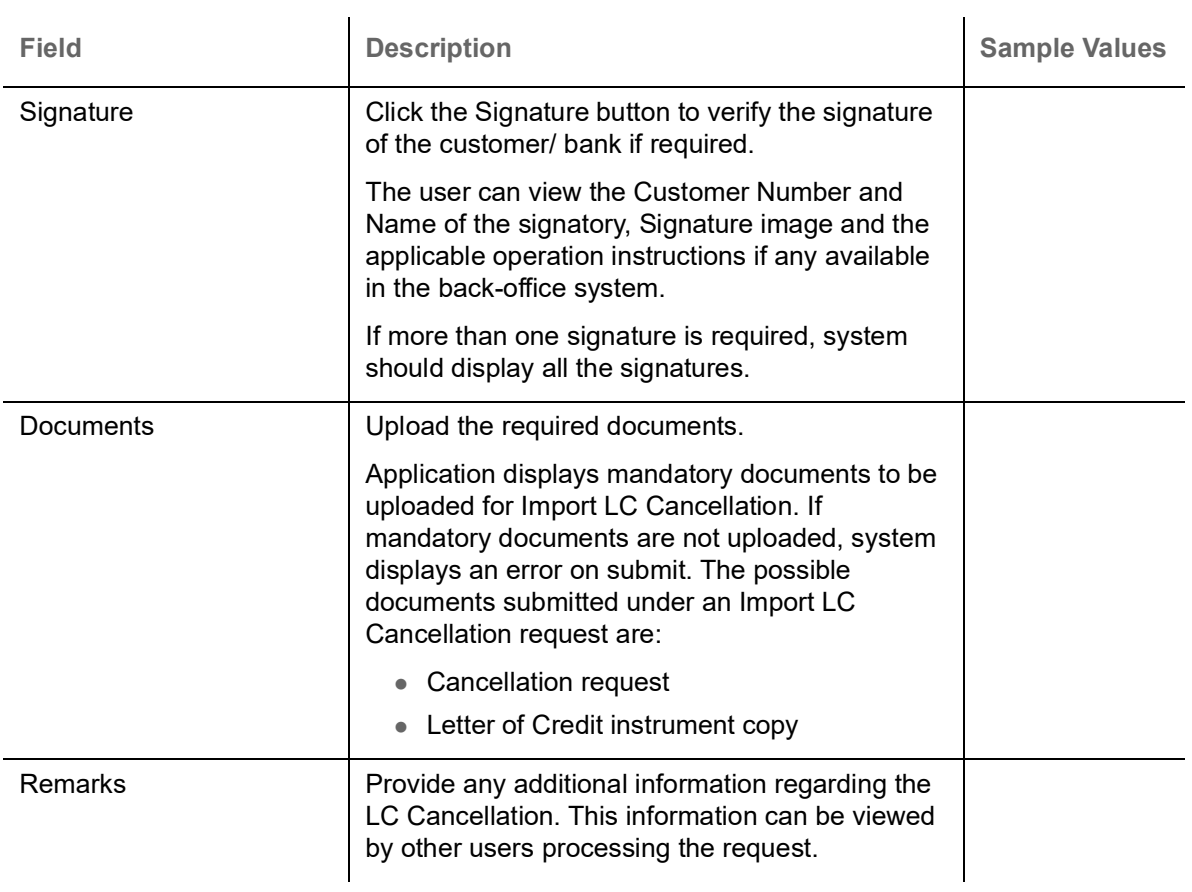

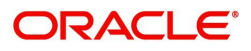

<span id="page-12-0"></span>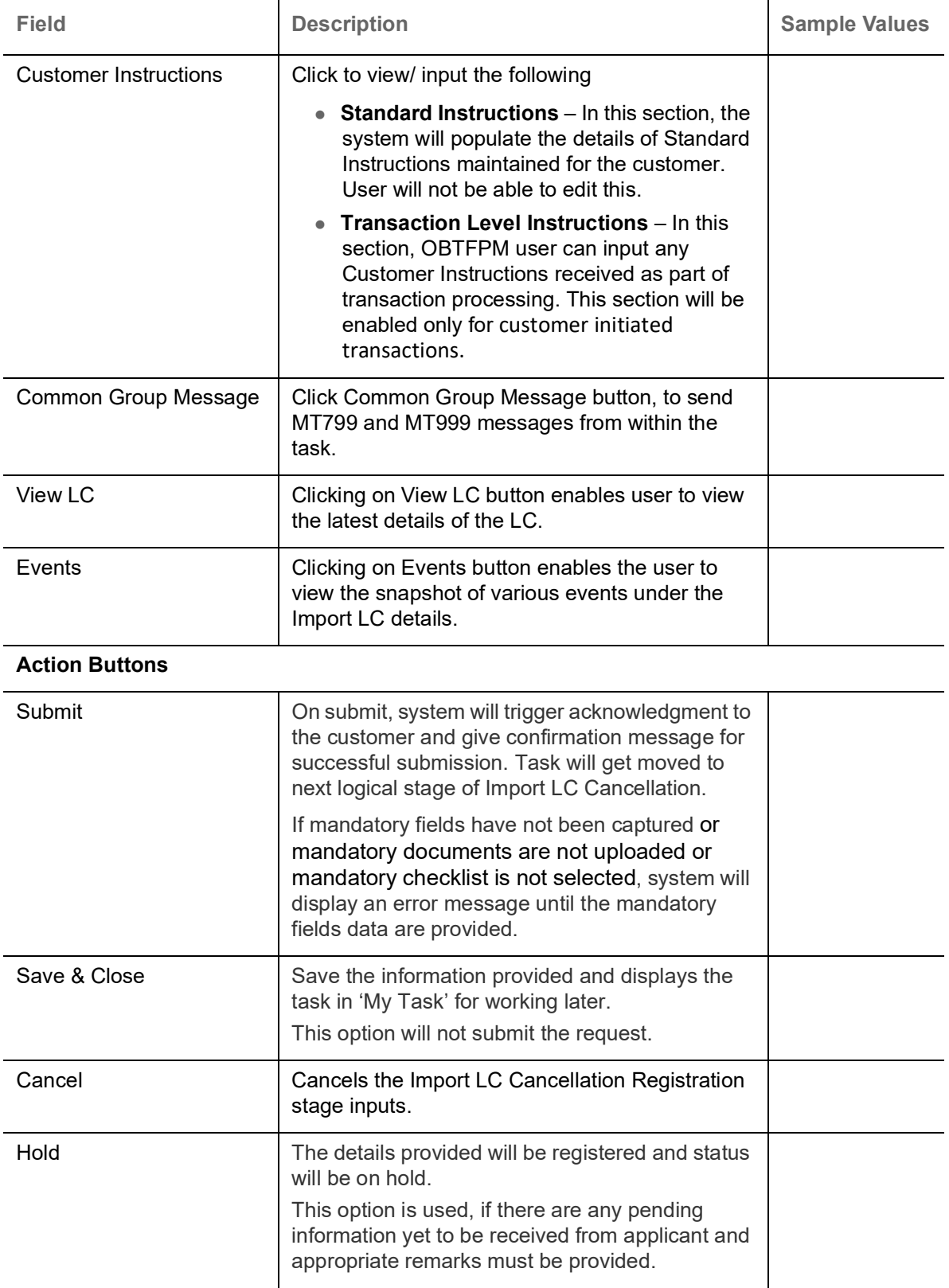

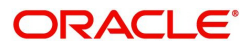

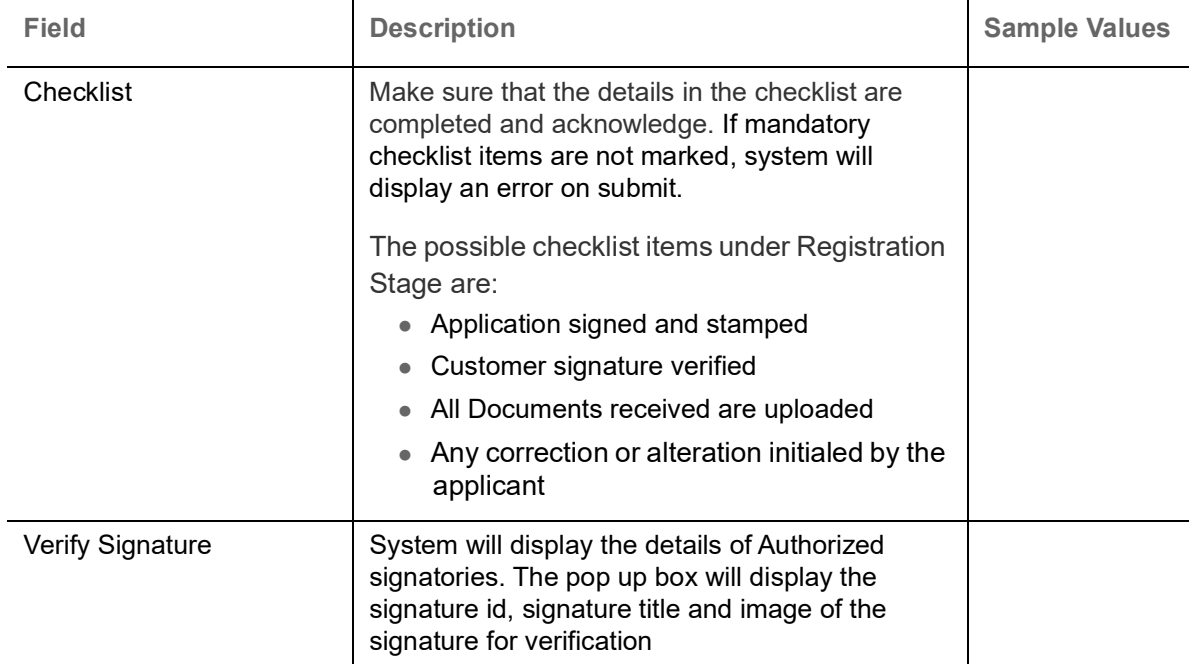

<span id="page-13-1"></span>On Submit, acknowledgement is issued to the customer through customer's preferred media. A simple acknowledgment will be sent in case the user has entered only the Application details. If the user has captured additional information in LC Details data segment also, a detailed acknowledgment will be sent.

In case of request received through online channels, system would send the acknowledgment automatically on receipt of the request.

### <span id="page-13-0"></span>**Data Enrichment**

On successful completion of Registration of an Import LC Cancellation task, the task moves to Data Enrichment stage. At this stage the gathered information during Registration are verified.

**Non-Online Channel** - Import LC Amendment request that were received at the desk will move to DE stage post successful Registration. The requests will have the details entered during the Registration stage.

**Online Channel** - Requests that are received via online channels like trade portal, external system and SWIFT are available directly for further processing from DE stage and available data for all data segments from Application stage to Data Enrichment stage would be auto populated.

Do the following steps to acquire a task currently at Data Enrichment stage:

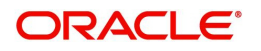

1. Using the entitled login credentials for Data Enrichment stage, login to the OBTFPM application.

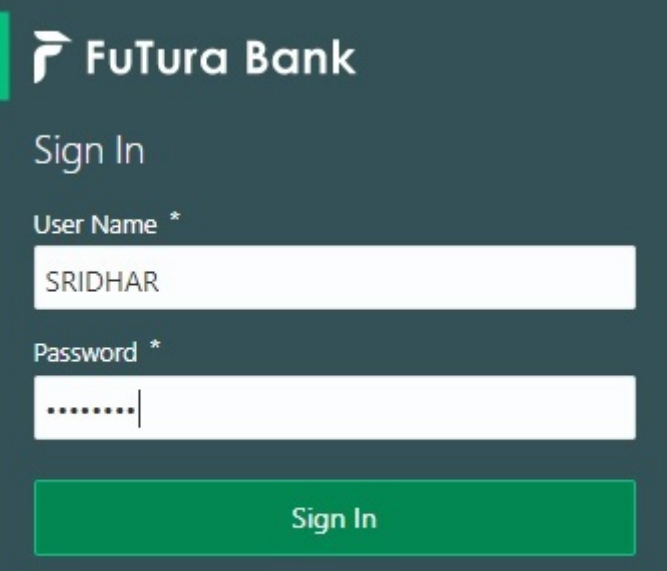

2. On login, user must be able to view the dashboard screen with widgets as mapped to the user.

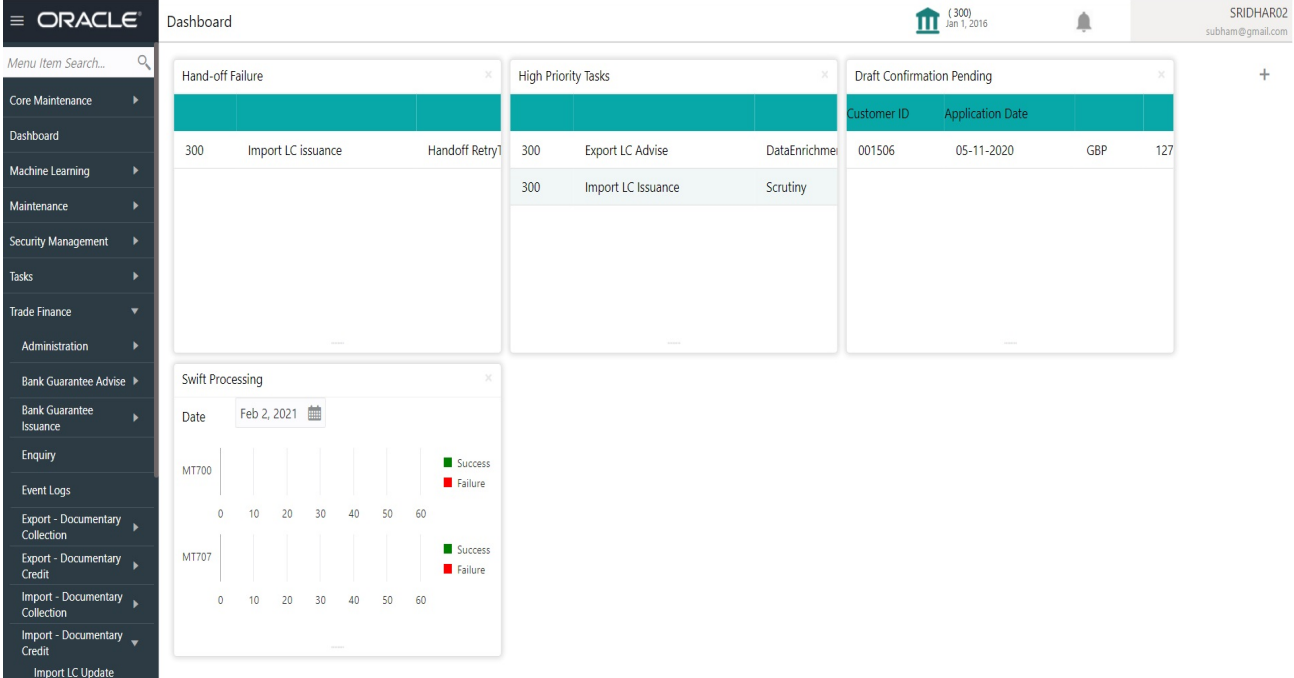

3. Click **Trade Finance > Tasks > Free Tasks.**

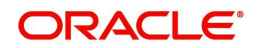

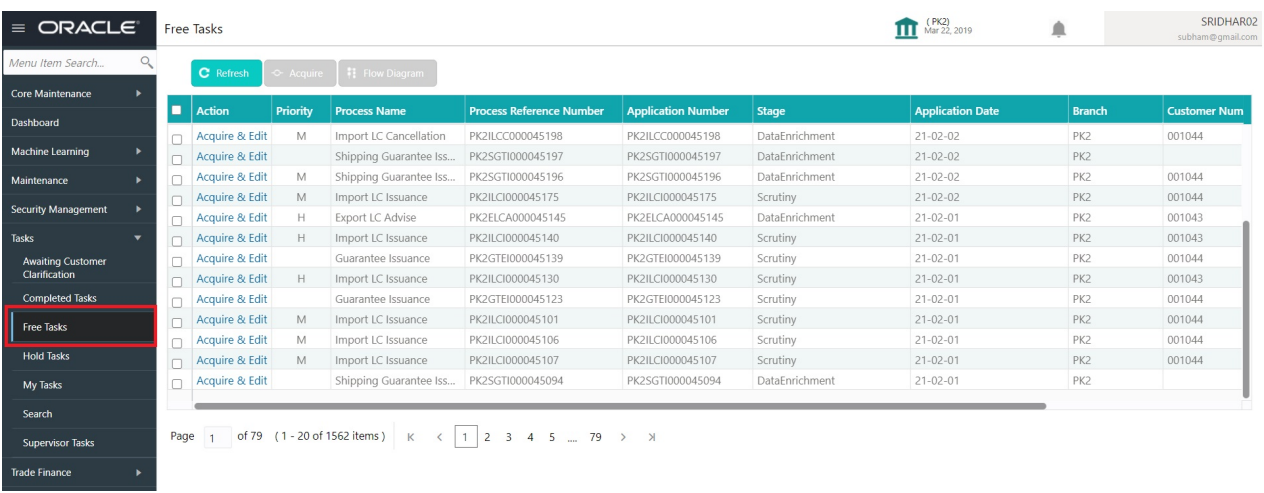

4. Select the appropriate task and click **Acquire & Edit** to edit the task or click **Acquire** to edit the task from **My Tasks**.

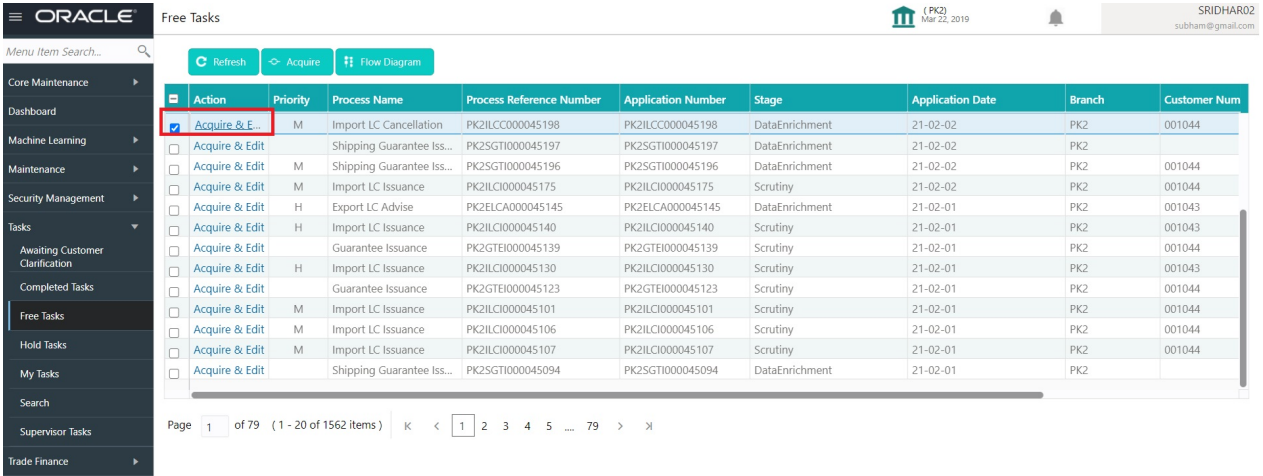

### 5. The acquired task will be available in **My Tasks** tab. Click **Edit** to scrutinize the registered task.

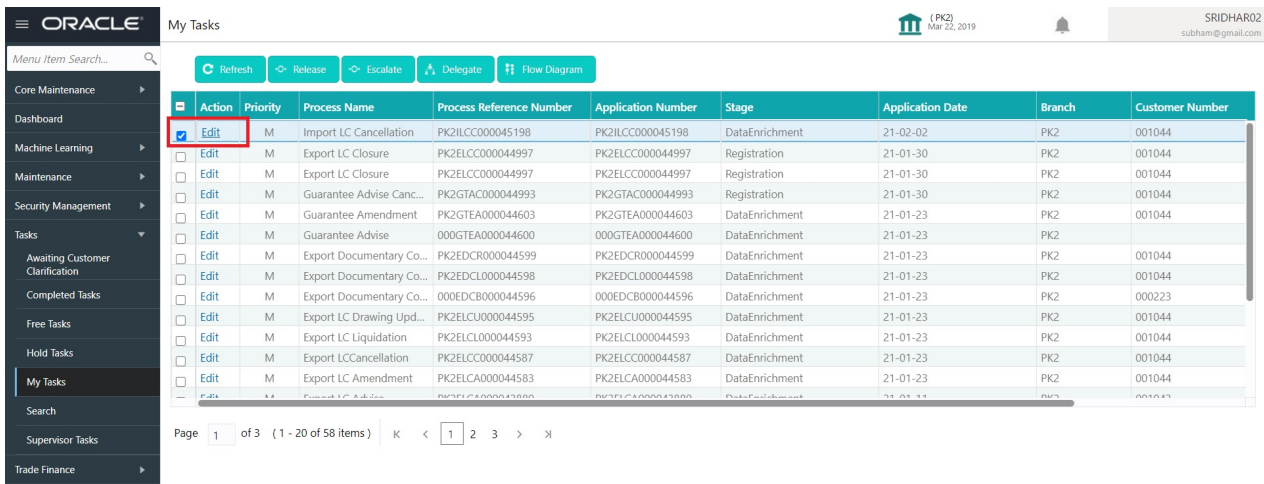

The Data Enrichment stage has five sections as follows:

- Main Details
- Additional Fields
- Advices

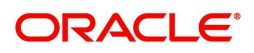

- Additional Details
- Settlement Details
- Summary

Let's look at the details for Data Enrichment stage. User can view the latest LC values displayed in the respective fields.

### <span id="page-16-1"></span><span id="page-16-0"></span>**Main Details**

Main details section has three sub section as follows:

- Application Details
- LC Details

### <span id="page-16-2"></span>**Application Details**

All fields displayed under Application details section, would be read only except for the **Priority**. Refer to [Application Details](#page-7-0) section of [Registration](#page-5-0) stage for more information of the fields.

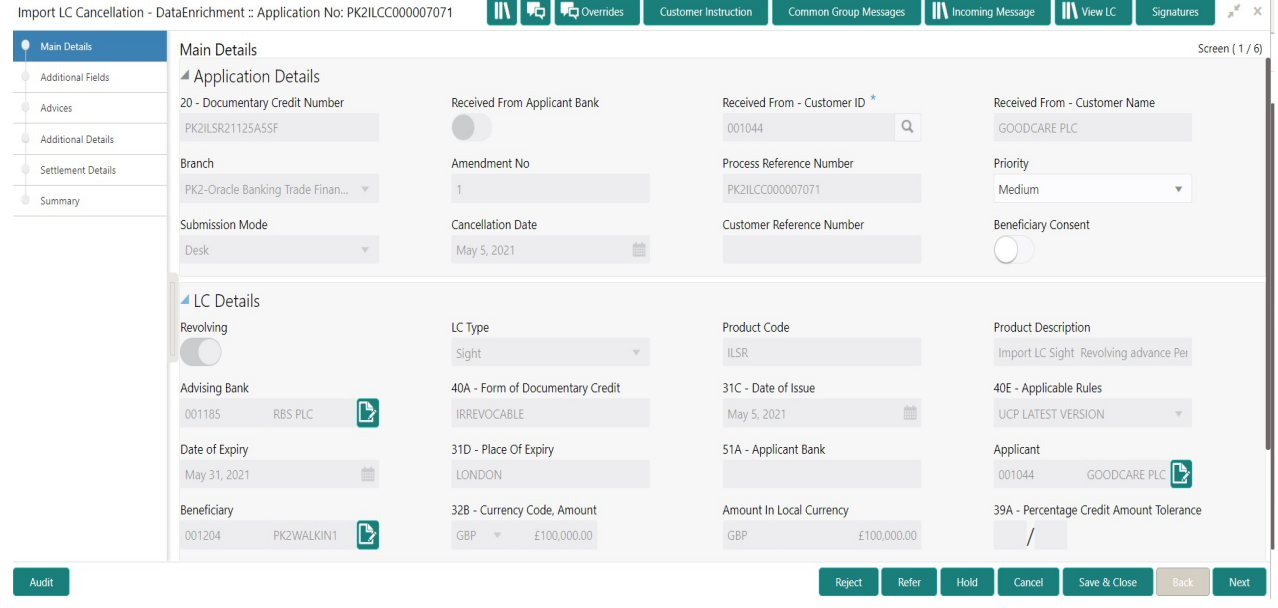

### <span id="page-16-3"></span>**LC Details**

The user can view the latest LC values defaulted in the respective fields. All fields displayed in LC details section are **read only** fields. Refer to [LC Details](#page-9-0) section in [Registration](#page-5-0) for more information of the fields.

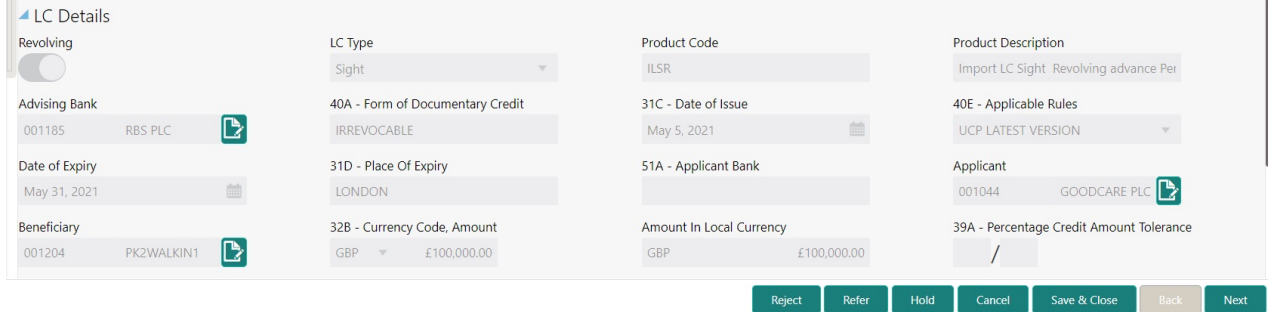

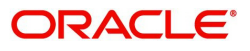

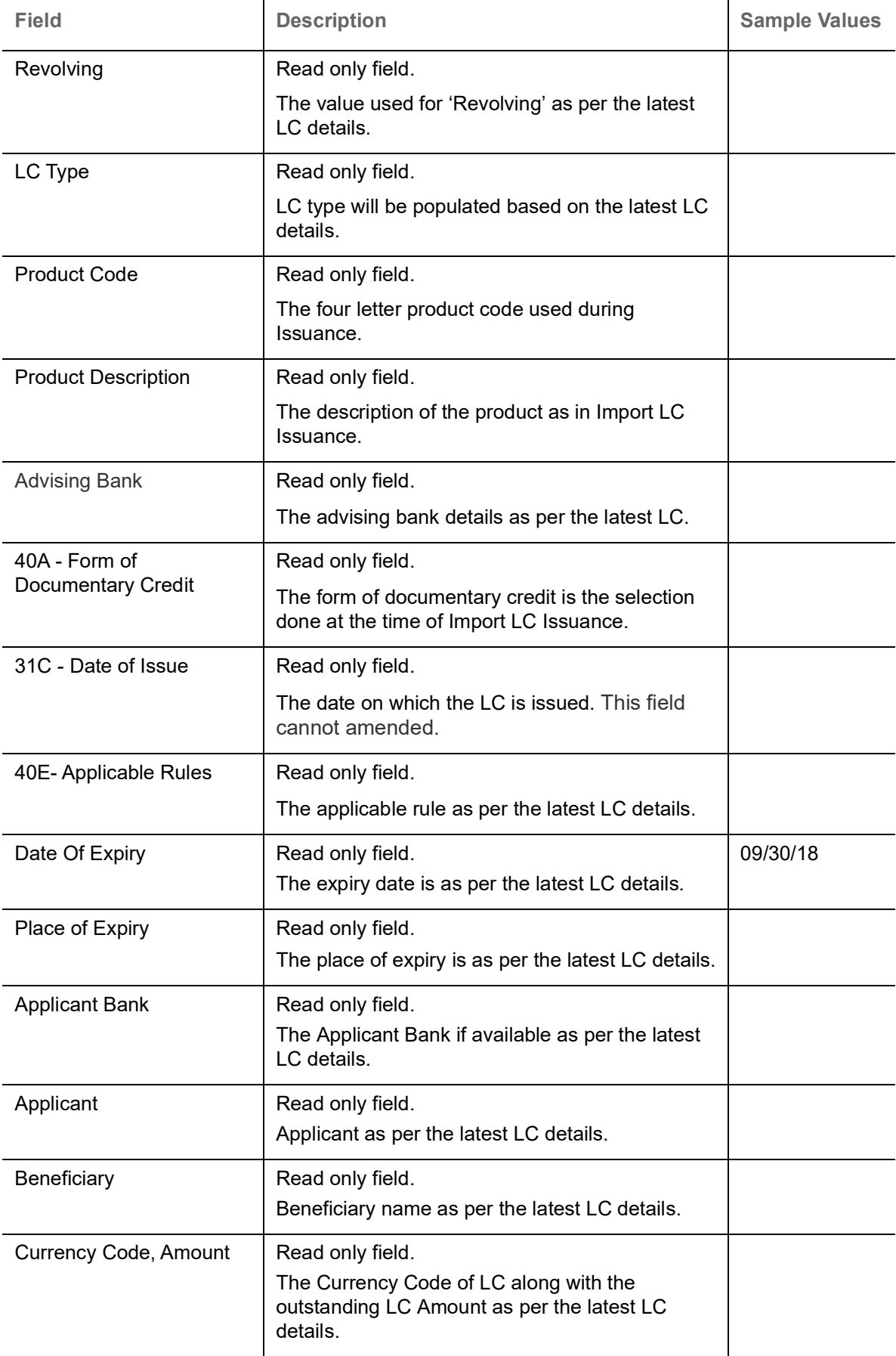

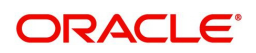

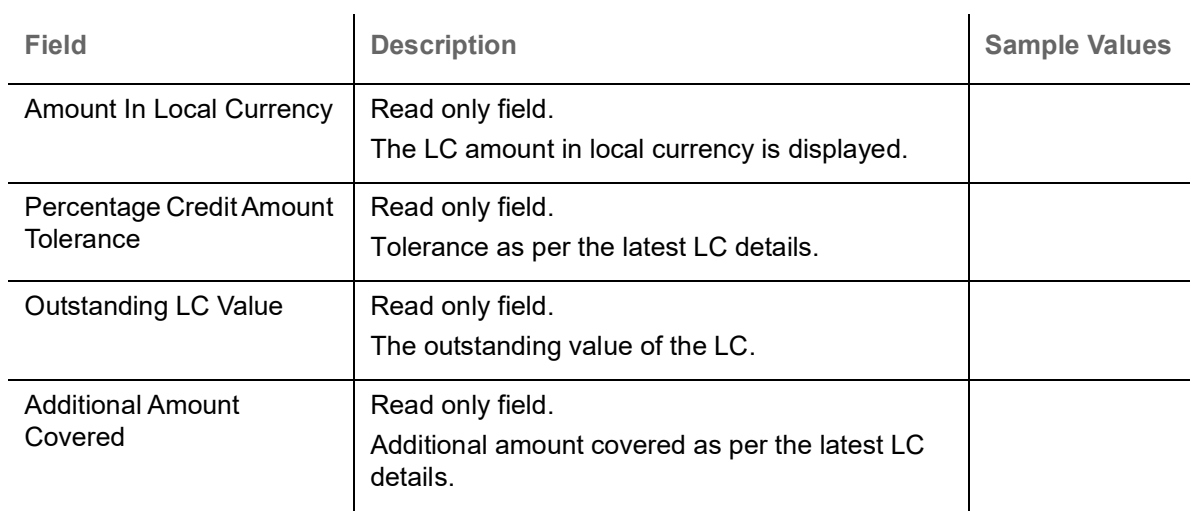

### <span id="page-18-0"></span>**Action Buttons**

Use action buttons based on the description in the following table:

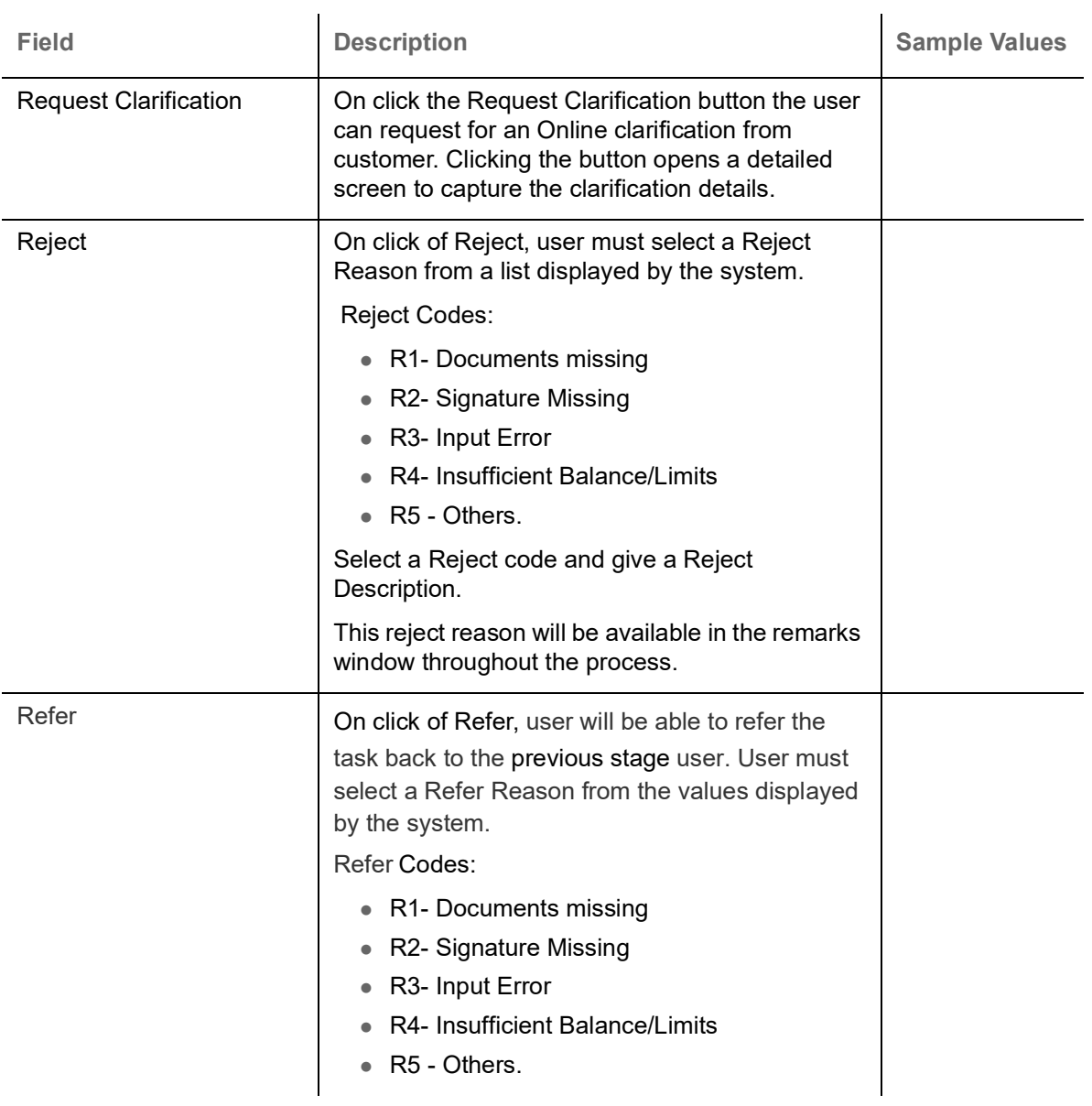

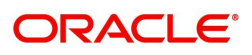

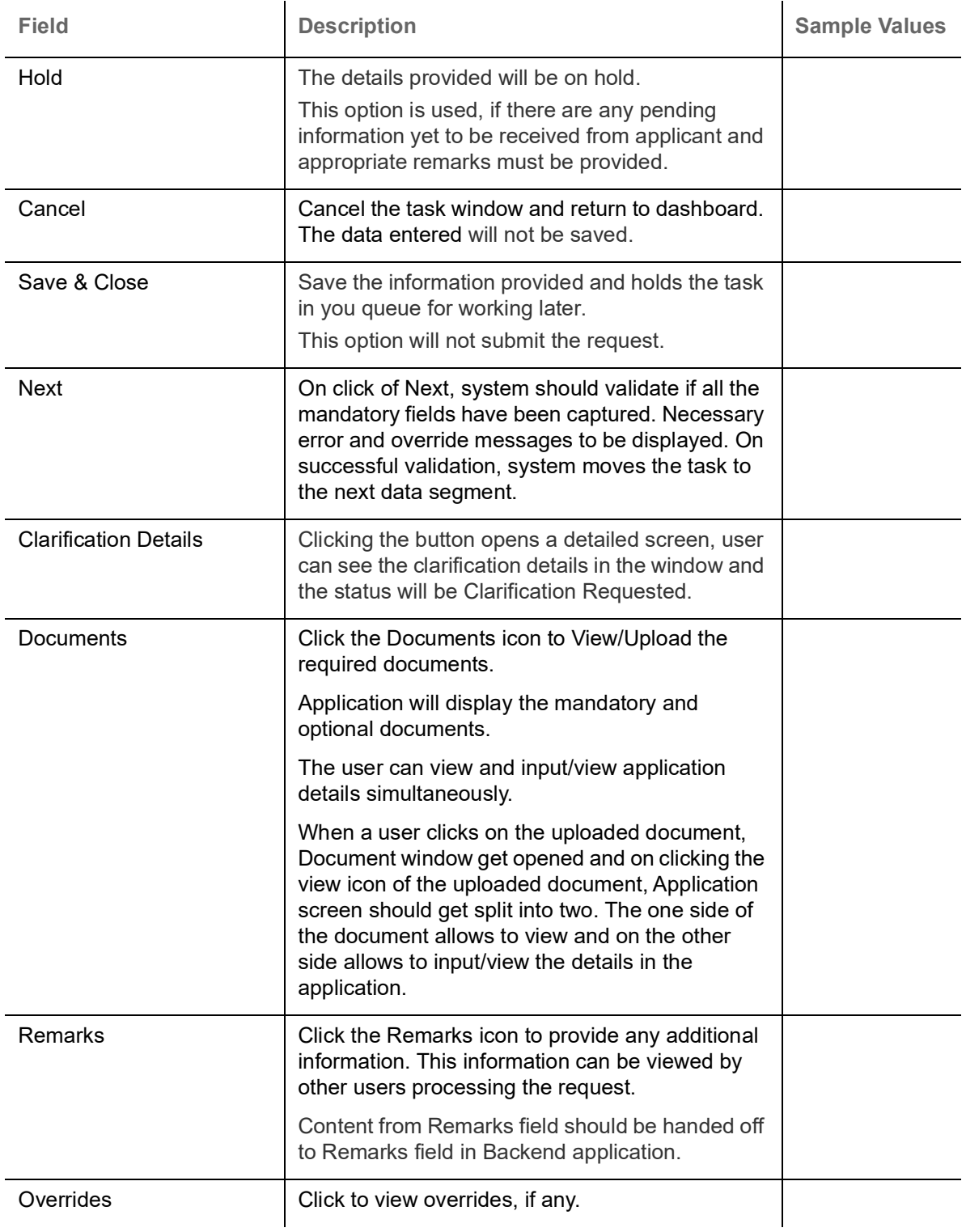

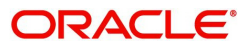

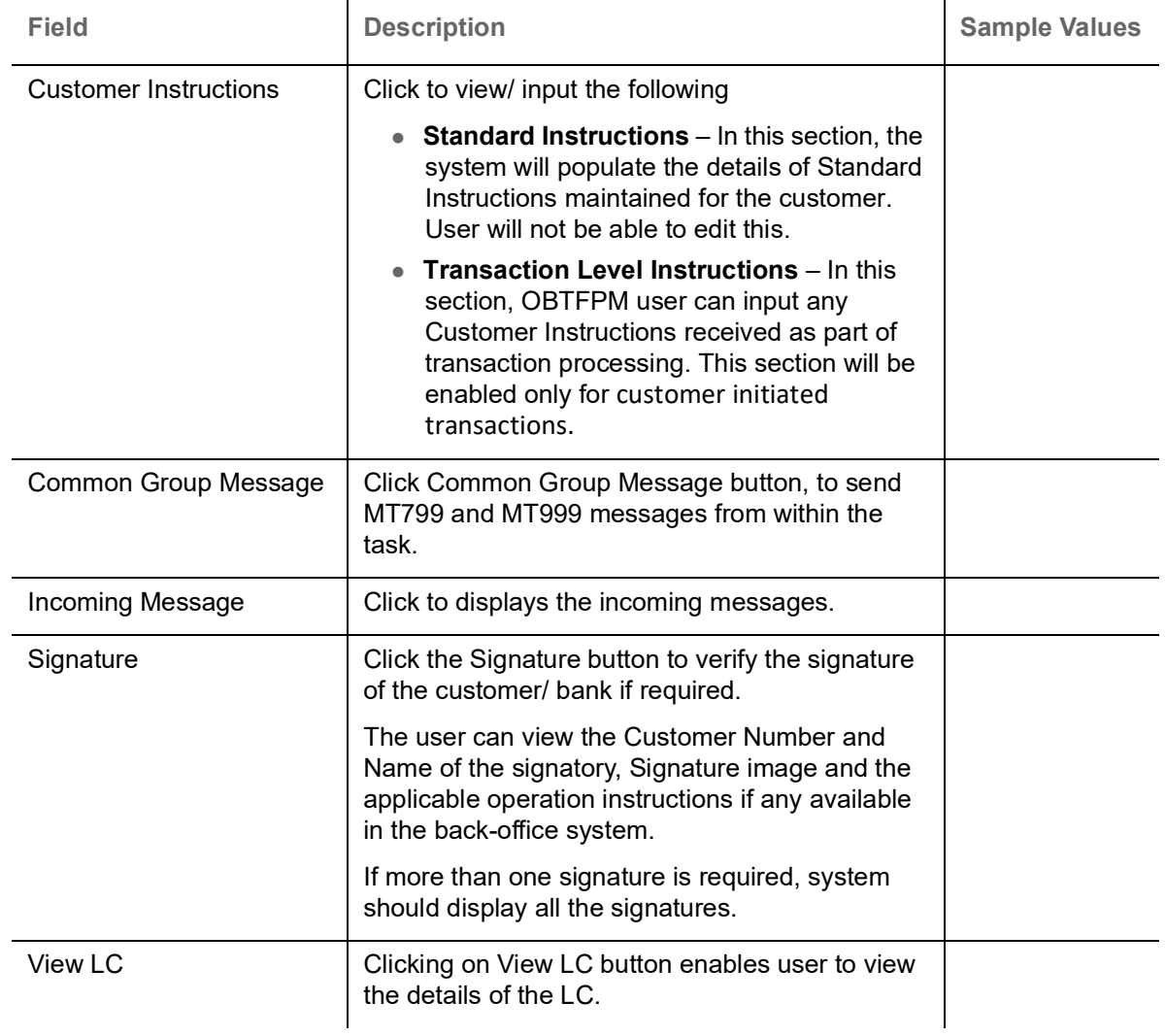

### <span id="page-20-1"></span><span id="page-20-0"></span>**Additional Fields**

Banks can configure these additional fields during implementation. Data Enrichment user can verify the additional fields implemented by the bank. Any user defined fields maintained at the bank level will be available in this Additional field details.

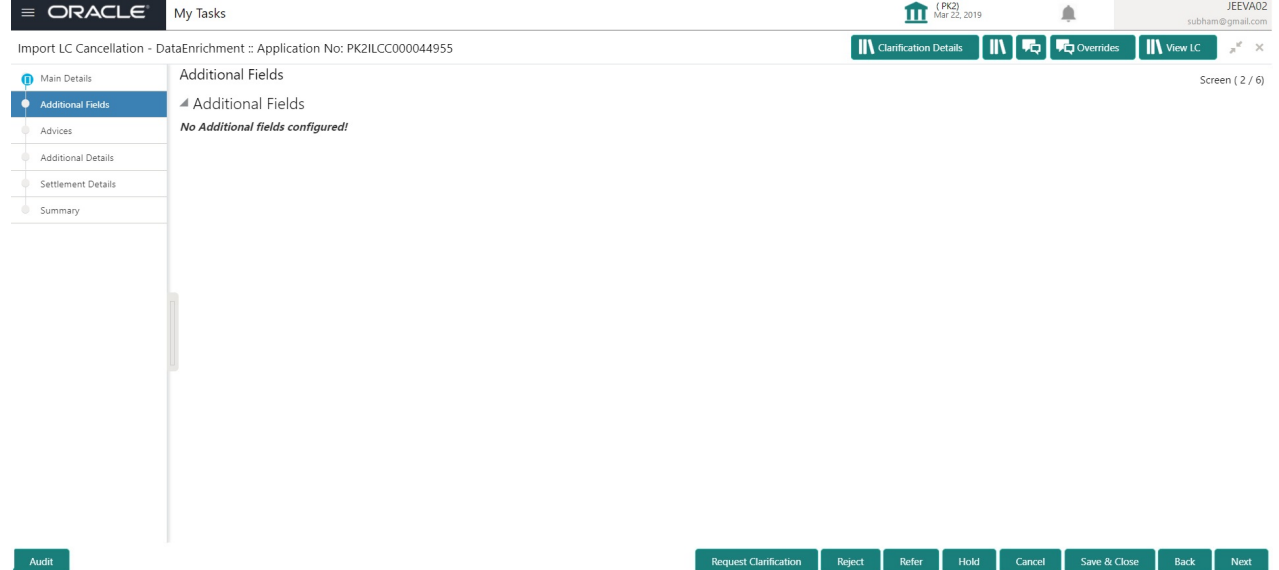

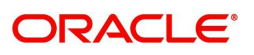

### <span id="page-21-0"></span>**Action Buttons**

Use action buttons based on the description in the following table:

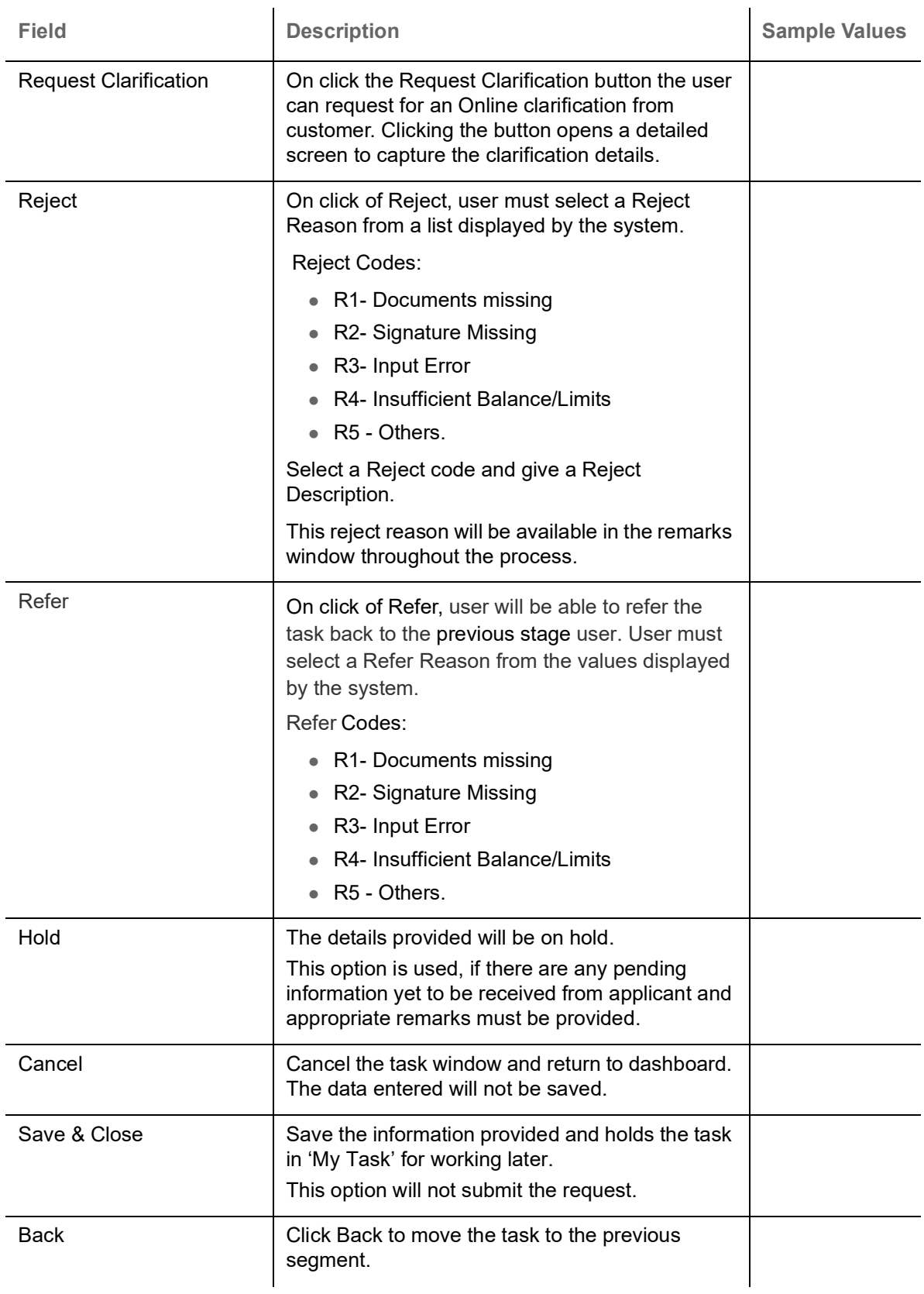

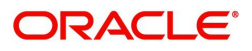

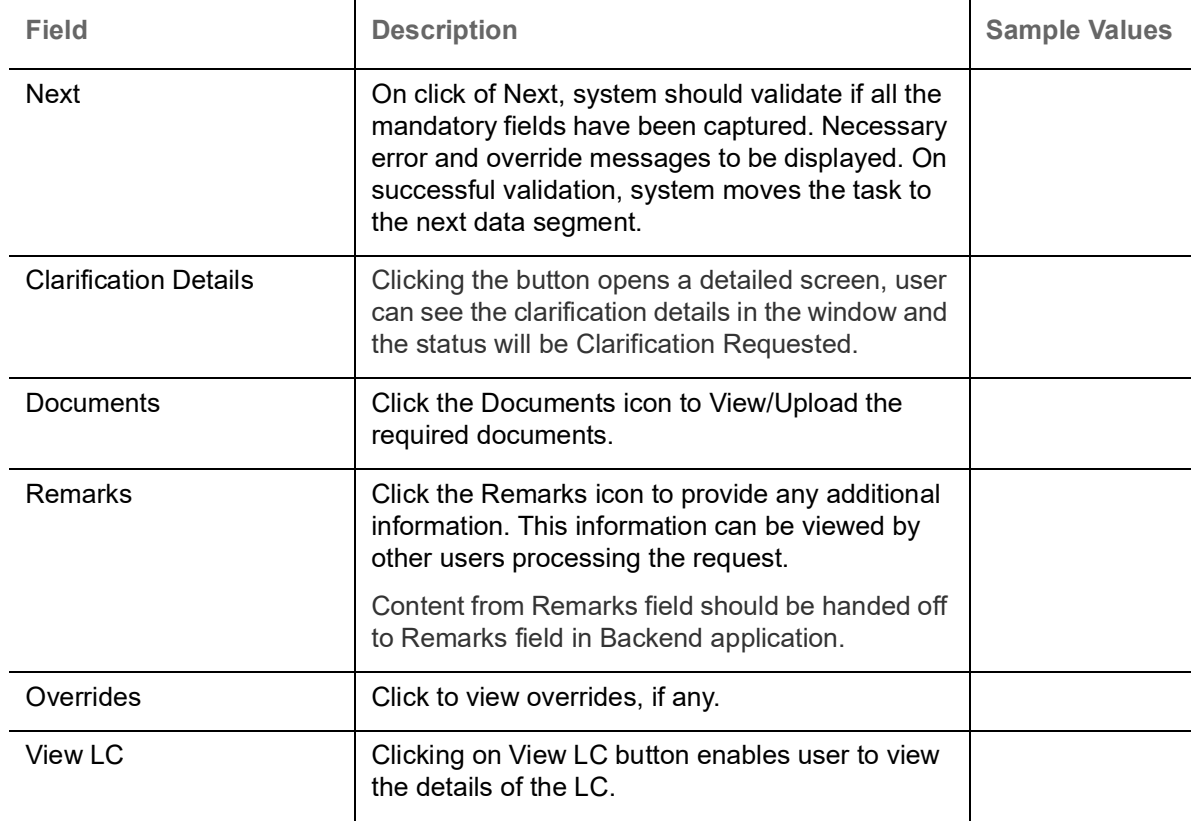

### <span id="page-22-1"></span><span id="page-22-0"></span>**Advices**

This section defaults the advices maintained for the product based on the advices maintained at the Product level. The user can view the advices generated during Import LC Cancellation request. Some of the possible advices could be of cancellation, payment message, etc.

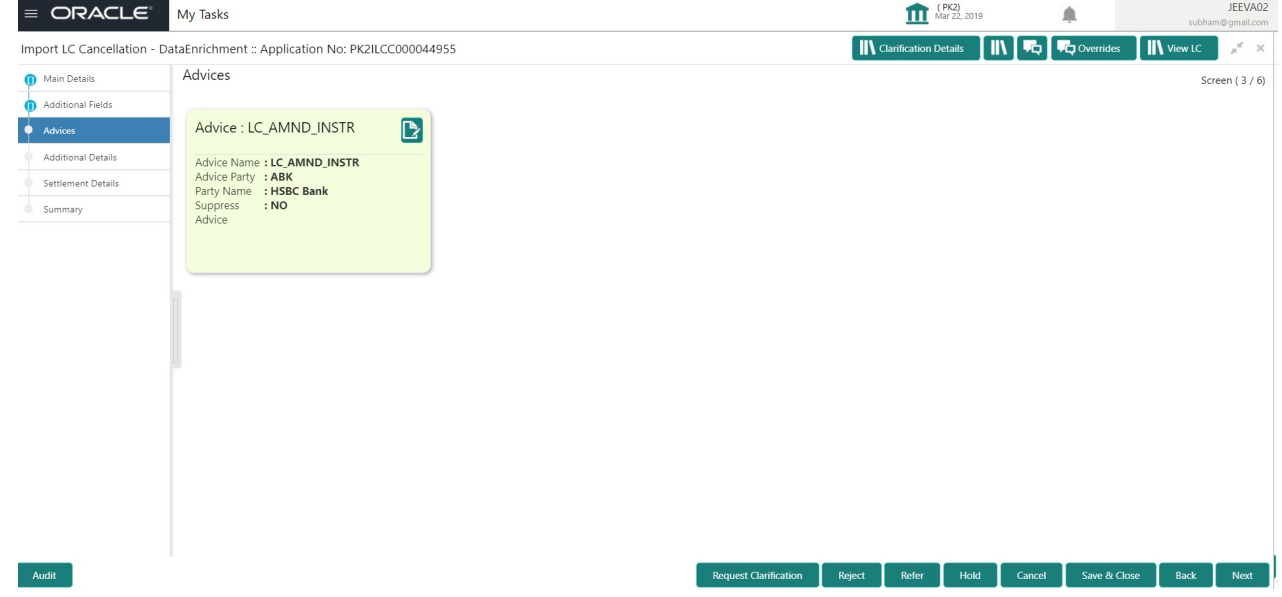

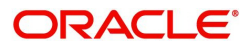

### <span id="page-23-0"></span>The user can also suppress the Advice, if required.

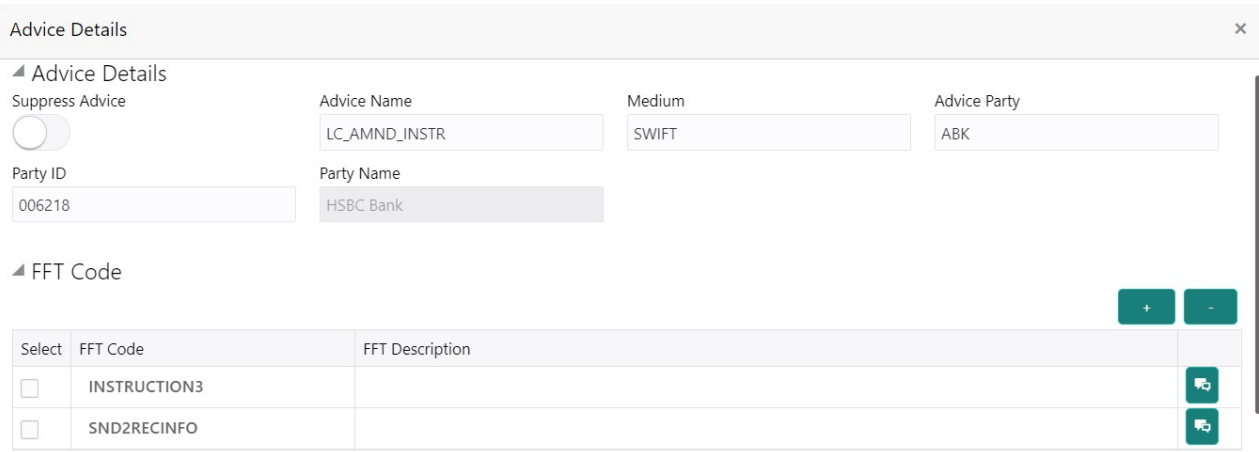

#### $\blacktriangle$  Instructions

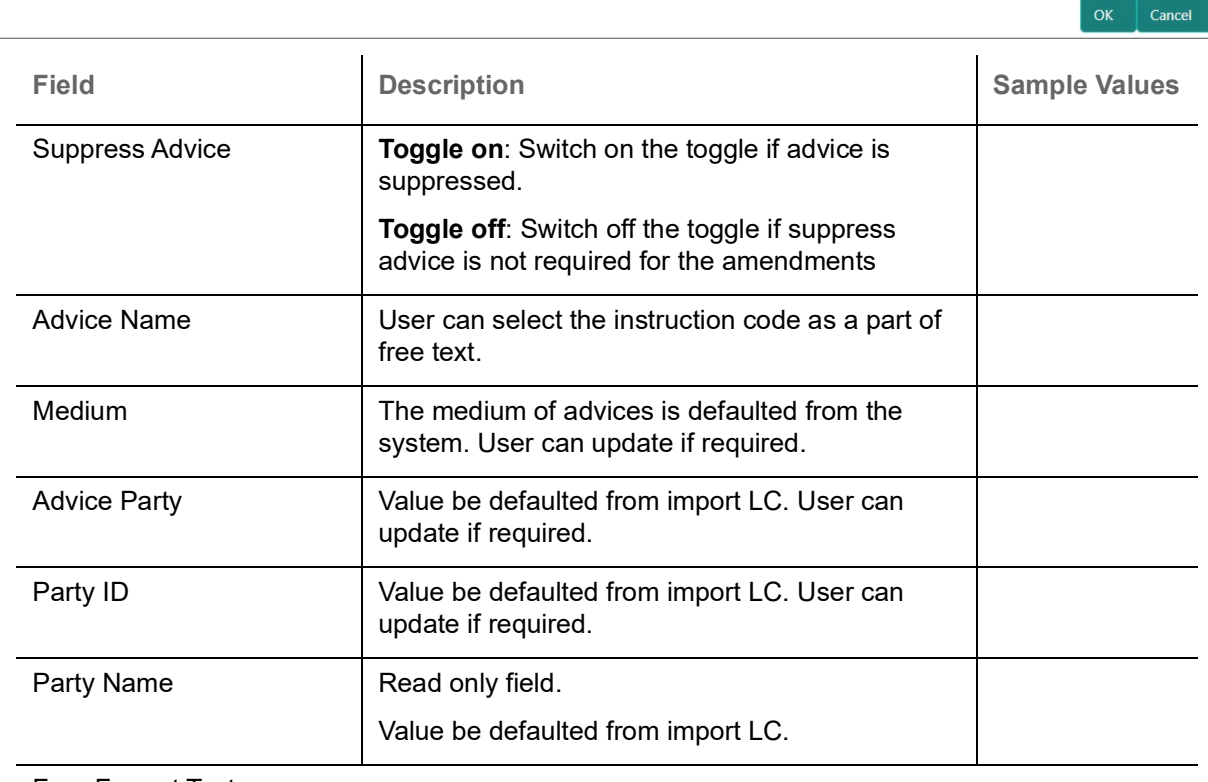

#### Free Format Text

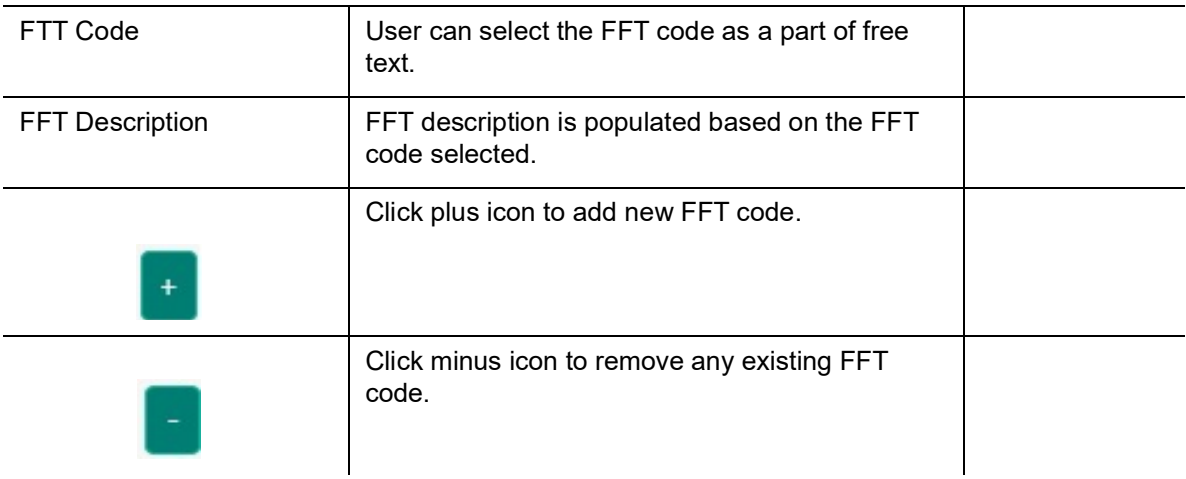

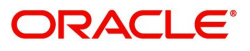

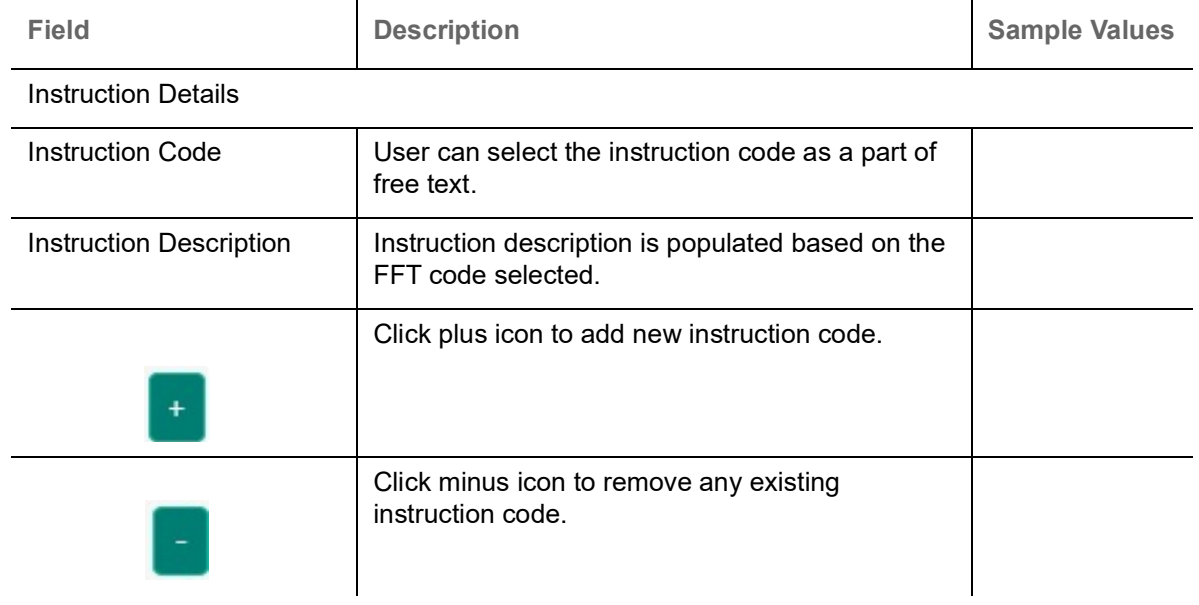

### <span id="page-24-0"></span>**Action Buttons**

Use action buttons based on the description in the following table:

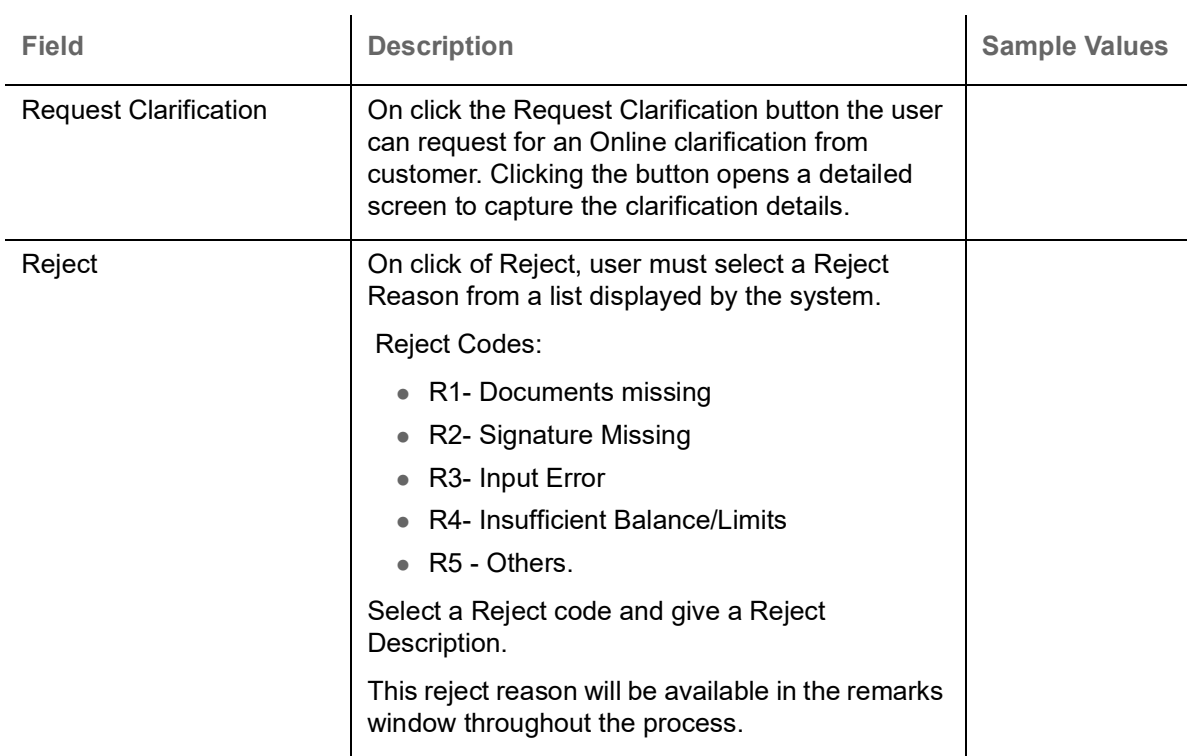

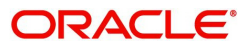

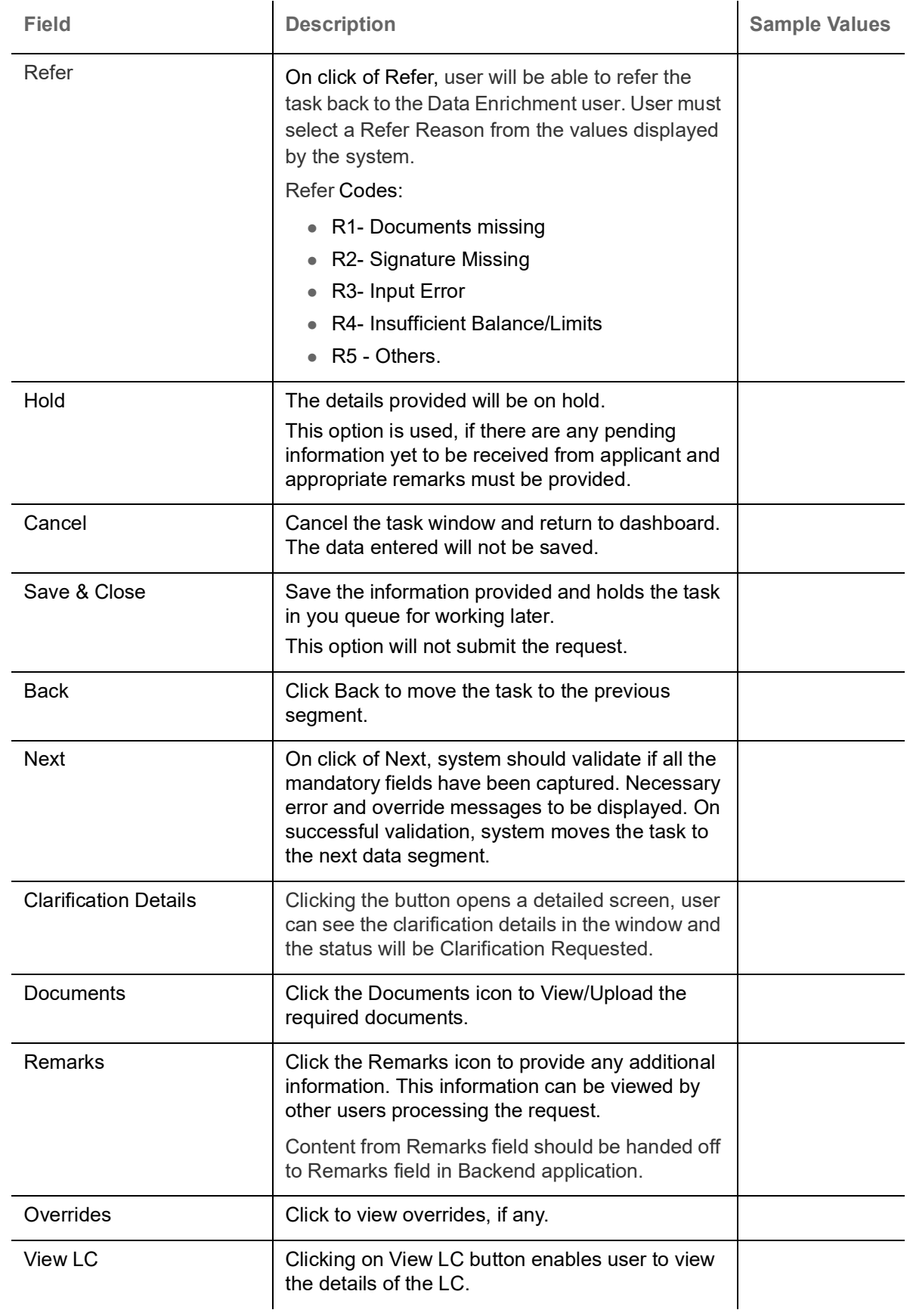

### <span id="page-25-1"></span><span id="page-25-0"></span>**Additional Details**

The user can view the Additional Details during Import LC Cancellation request. Some of the possible details are:

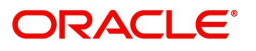

- Limits and Collateral
- Commission, Charges and Taxes
- Preview Messages

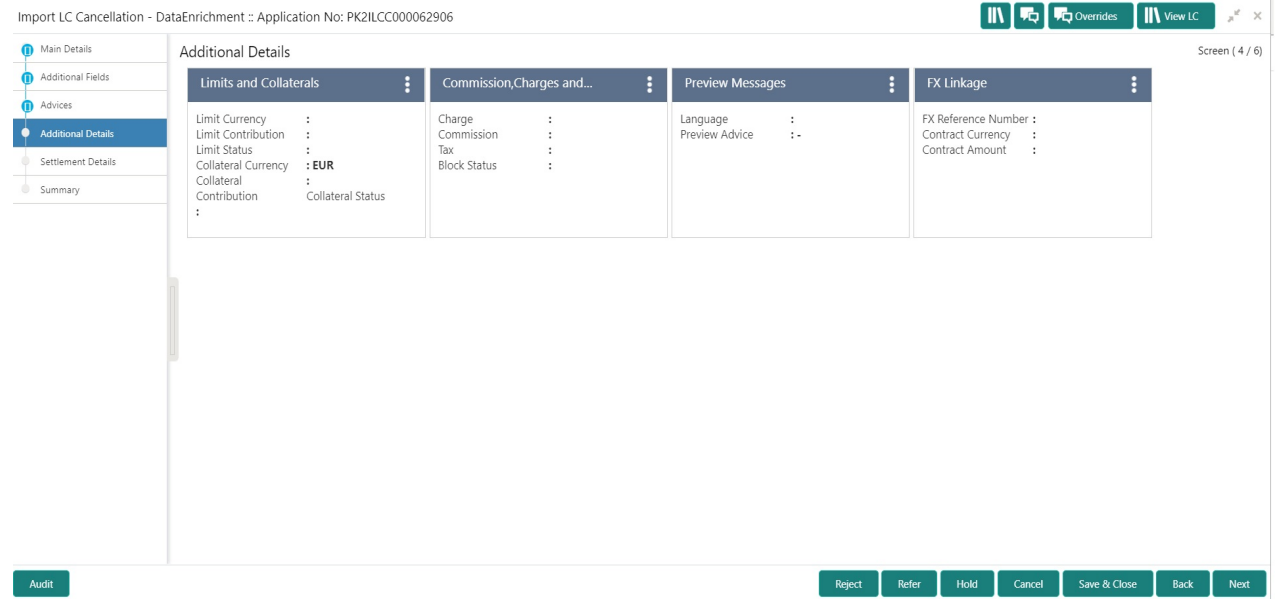

### <span id="page-26-0"></span>**Limits & Collateral**

Limit and Collateral details are Read Only and can not be edited and the value for Outstanding Collateral field should be fetched from back office.

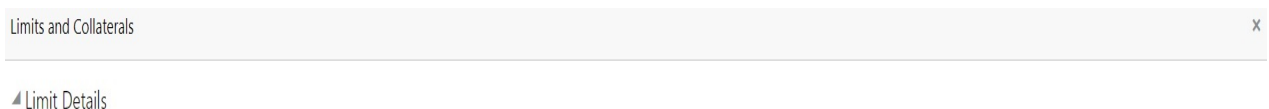

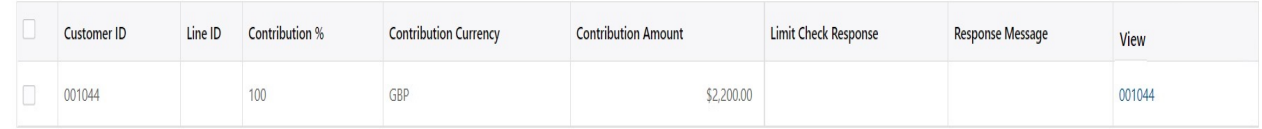

▲ Collateral Details

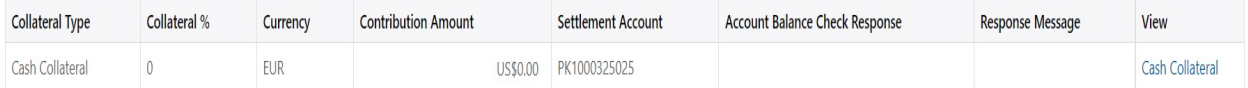

Save & Close  $\int$  Cancel

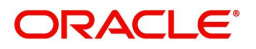

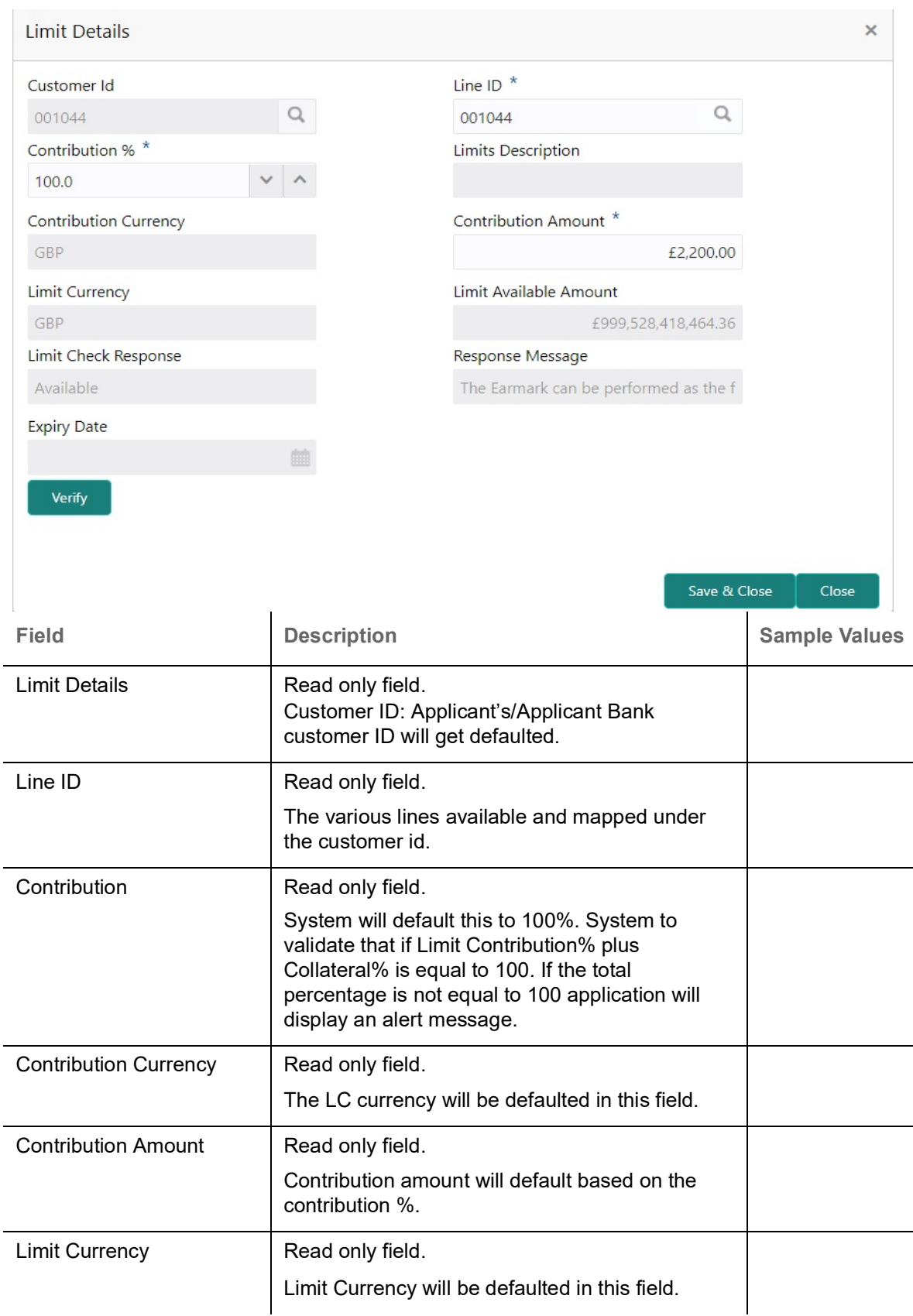

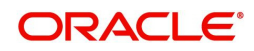

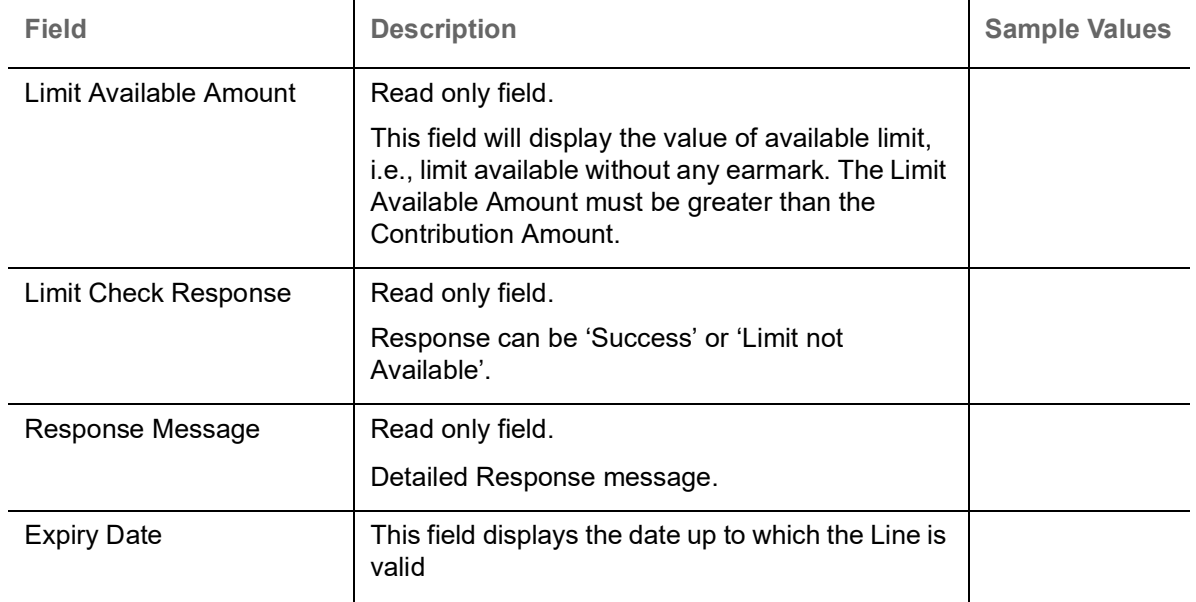

Collateral availability needs to be checked if amendment involves increase in amount or tolerance.Provide the collateral details based on the description provided in the following table:

▲ Collateral Details Collateral Type Collateral % Currency **Contribution Amount** Settlement Account **Account Balance Check Response** Response Message View Cash Collateral  $\mathfrak o$ EUR US\$0.00 PK1000325025 Cash Collateral

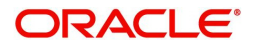

Collateral Details

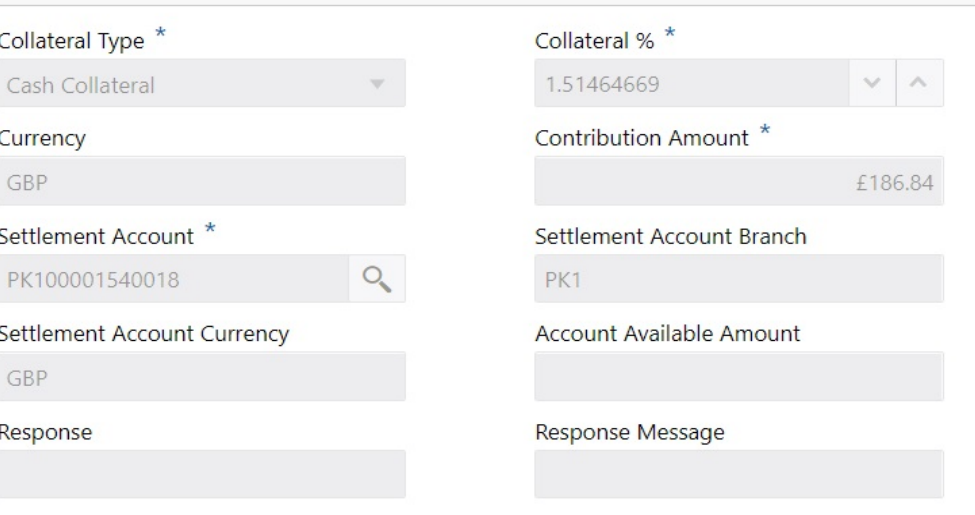

 $\times$  Cancel

 $\times$ 

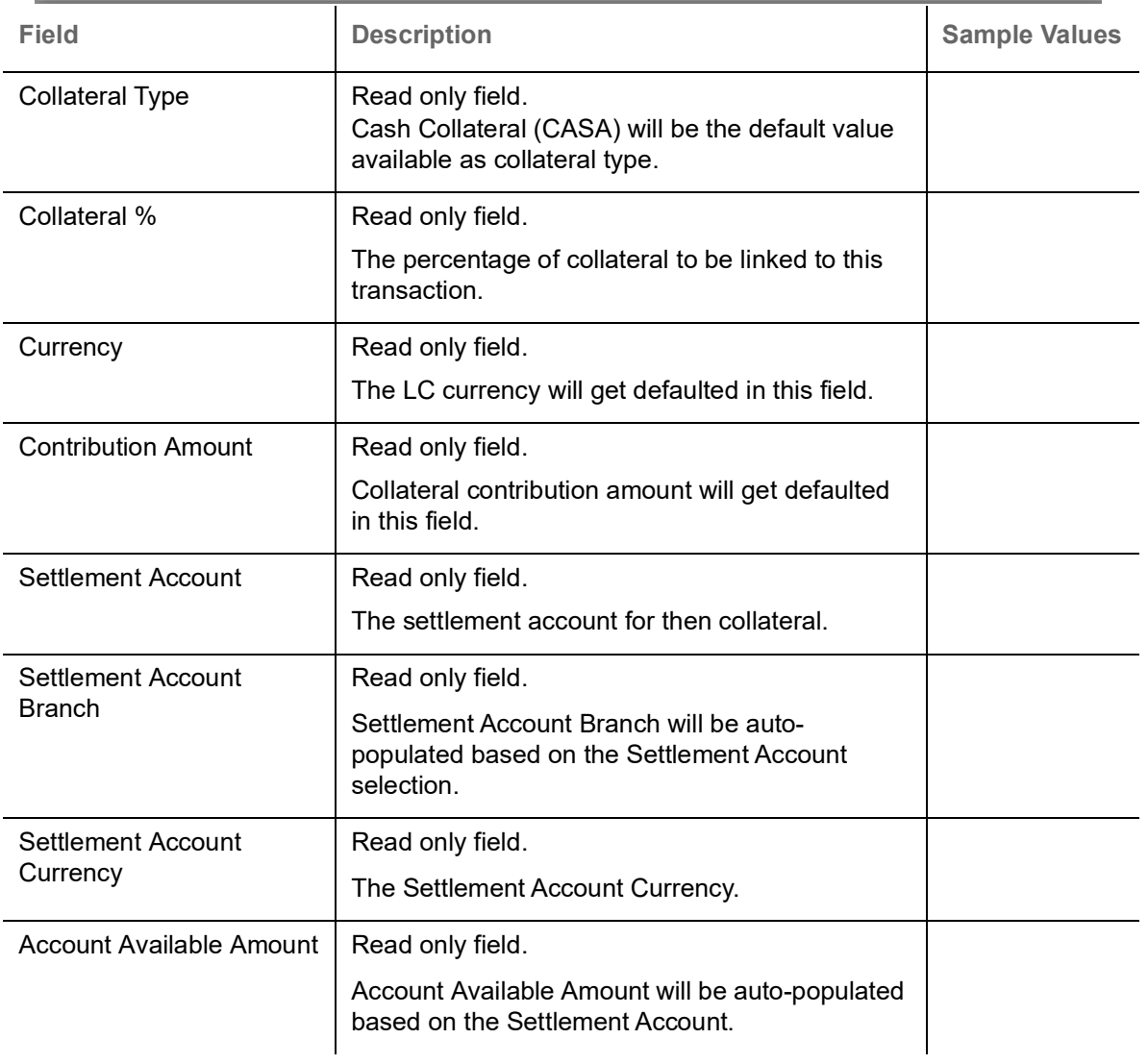

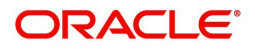

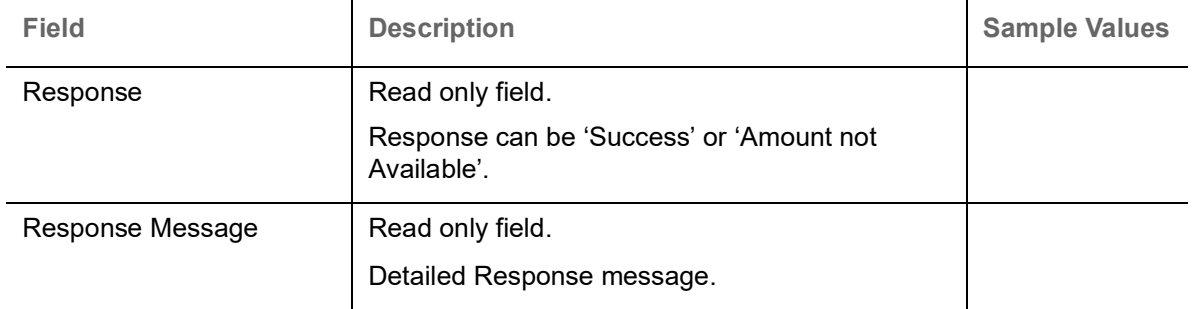

### <span id="page-30-0"></span>**Charge Details**

On click of 'Next' in the previous screen, system will auto populate the charges, commission and tax components mapped to the product from the back office system.

Override message for charges should be displayed for - LC should be cancelled only after recovery of all outstanding charges.

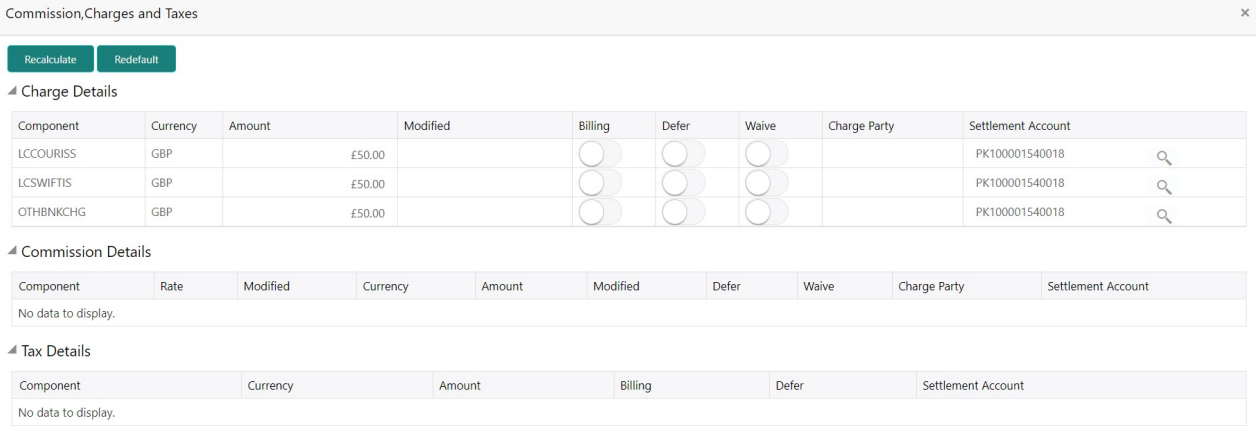

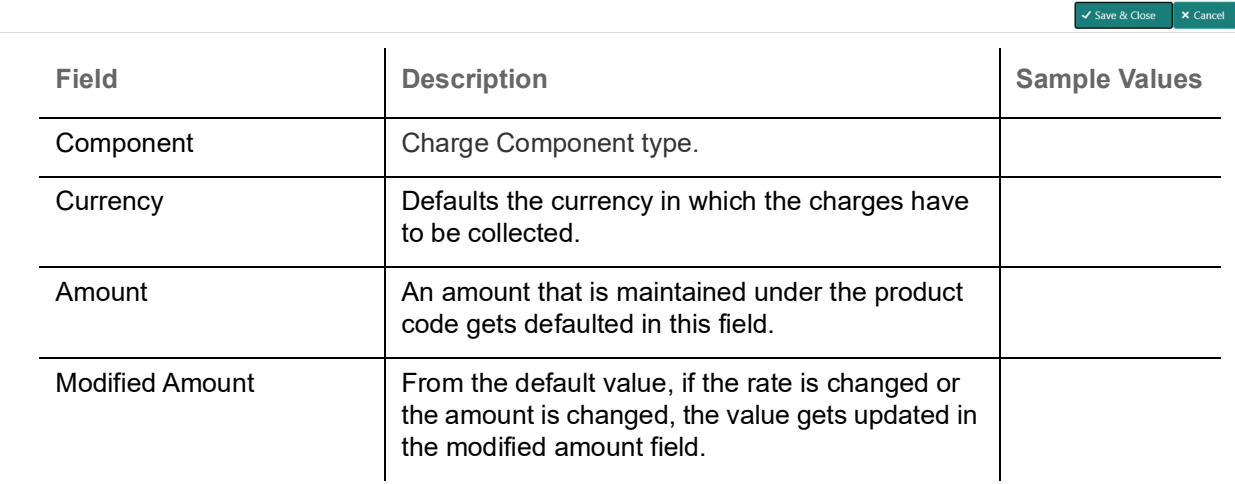

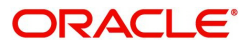

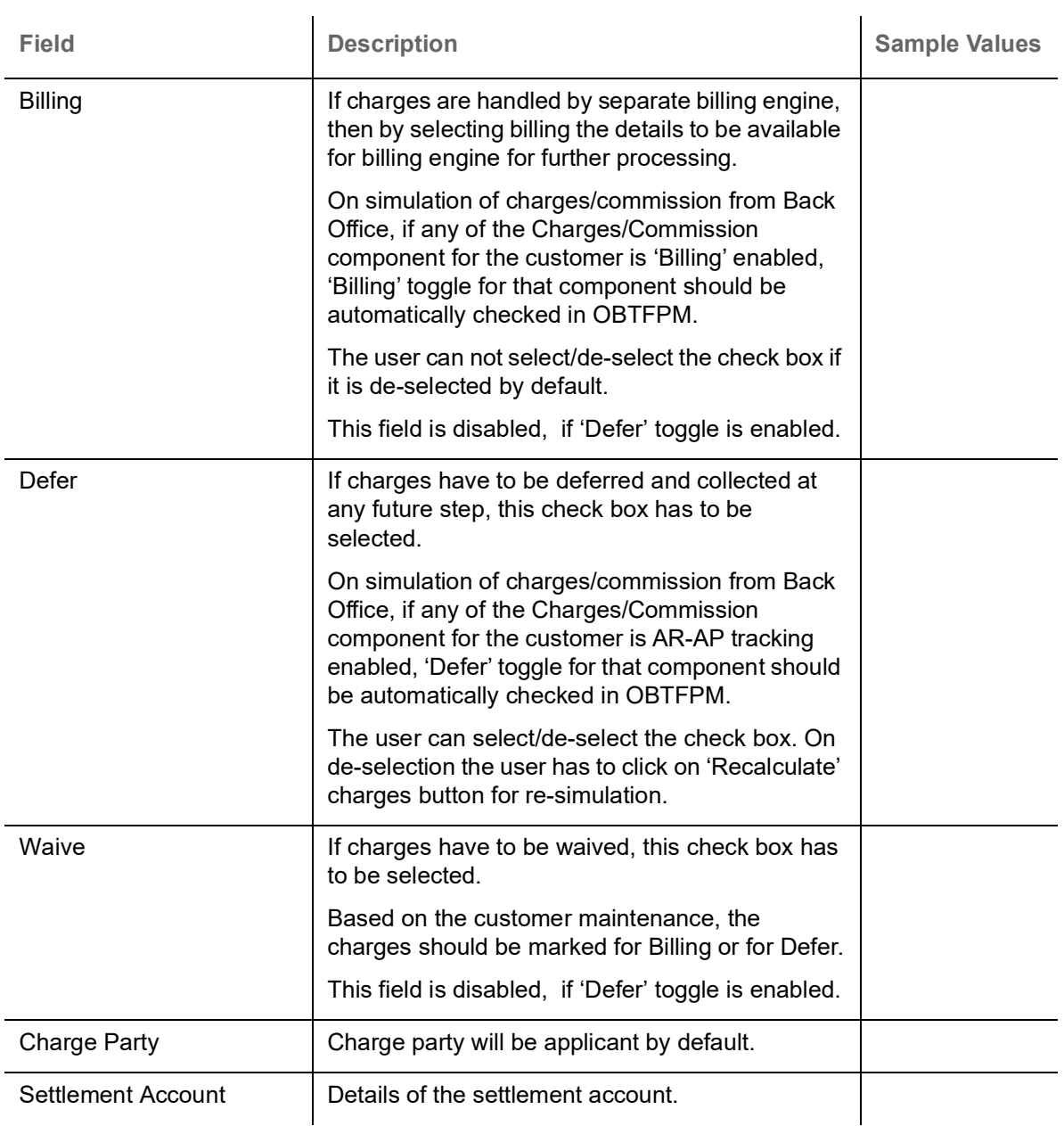

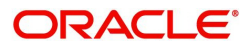

### <span id="page-32-0"></span>**Commission Details**

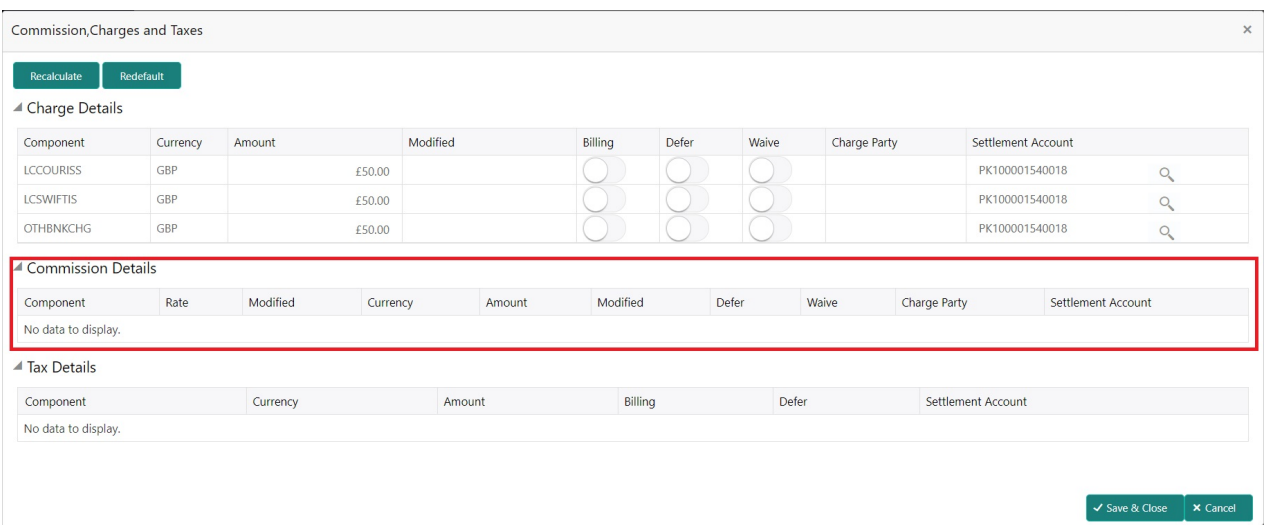

### Provide the Commission Details based on the description provided in the following table:

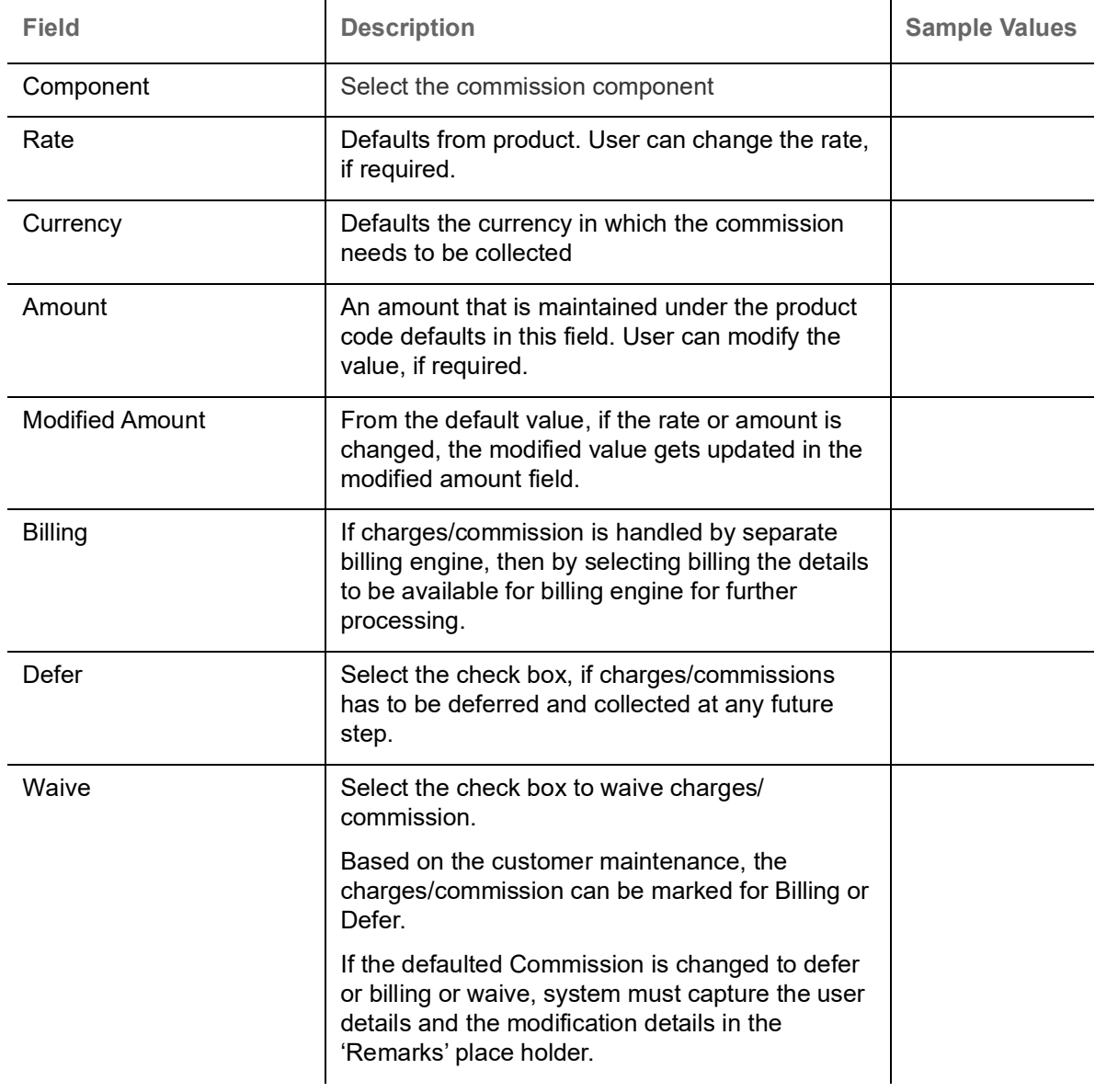

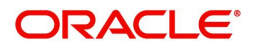

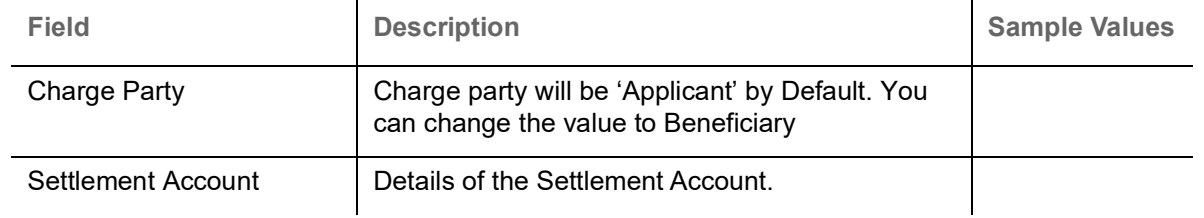

### <span id="page-33-2"></span>**Tax Details**

The tax component is calculated based on the commission and defaults if maintained at product level. User cannot update tax details and any change in tax amount on account of modification of charges/ commission will be available on click of Re-Calculate button or on hand off to back-end system.

Tax details are defaulted from the back-end system.

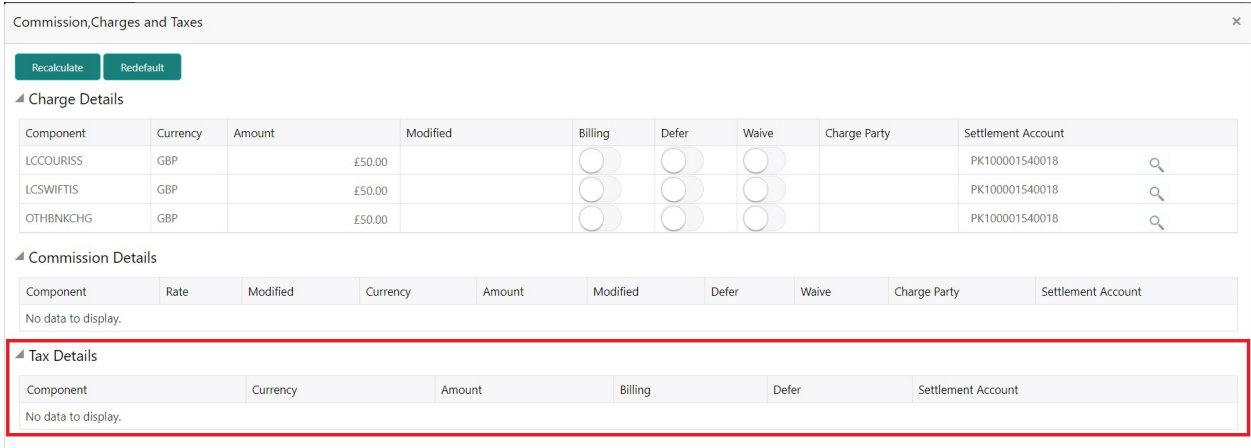

 $\checkmark$  Save & Close  $\left.\left.\right|$   $\times$  Cancel

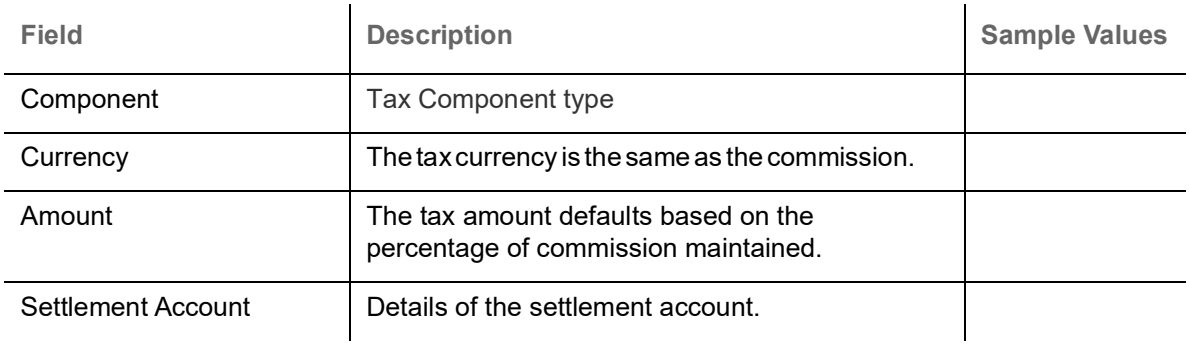

### <span id="page-33-1"></span><span id="page-33-0"></span>**Preview Message**

The bank user can view a preview of the outgoing SWIFT message and advise simulated from back office.

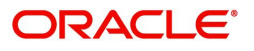

Based on the LC cancellation captured in the previous screen, the preview message simulated from the back office and the user can view the message.

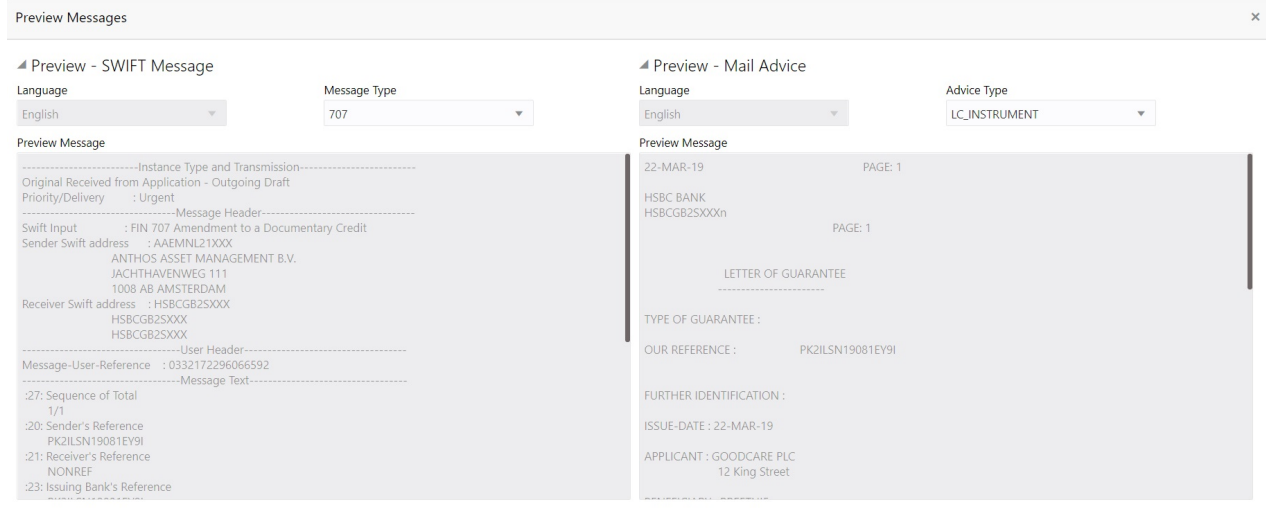

 $\bigvee$  Save & Close  $\bigcup$  **×** Cancel

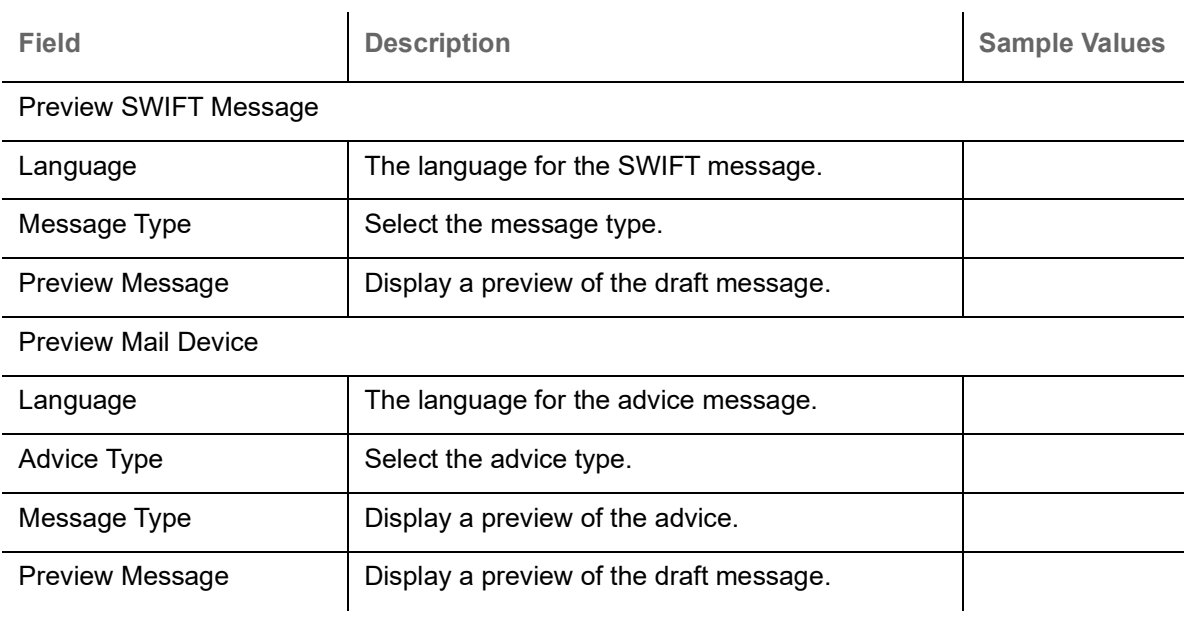

### <span id="page-34-0"></span>**Action Buttons**

Use action buttons based on the description in the following table:

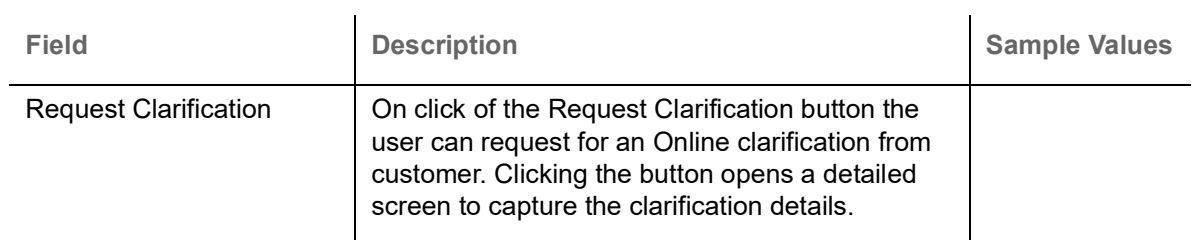

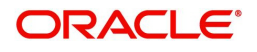

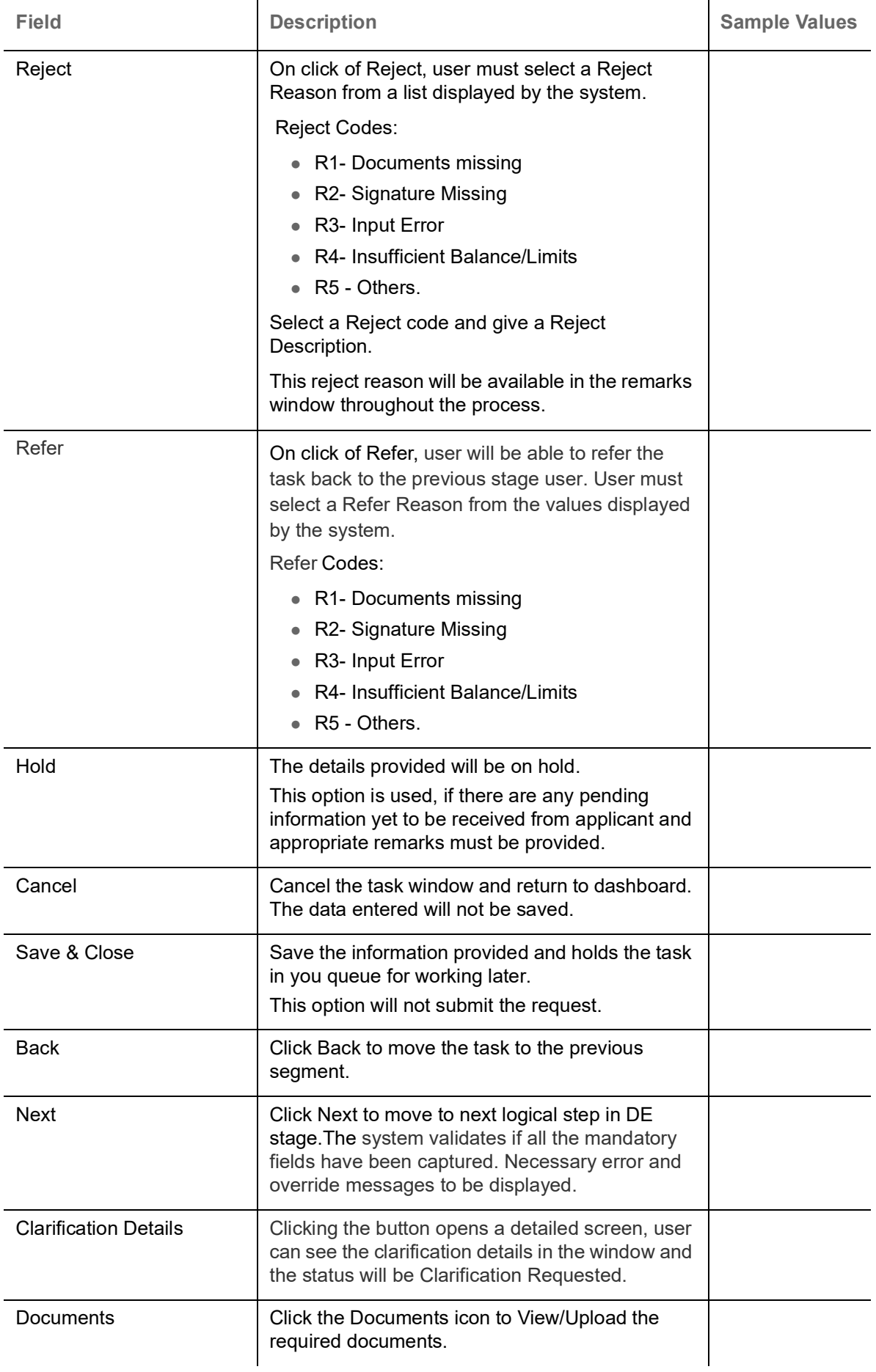

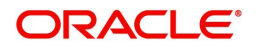

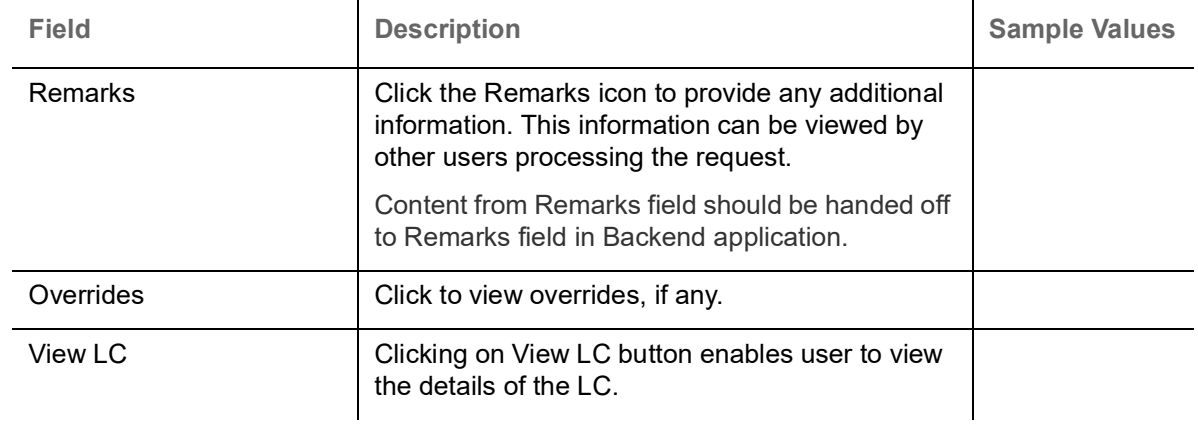

### <span id="page-36-1"></span><span id="page-36-0"></span>**Settlement Details**

System should simulate the settlement details from back office and display the same in this screen. The user can view the settlement details during Import LC Cancellation request.

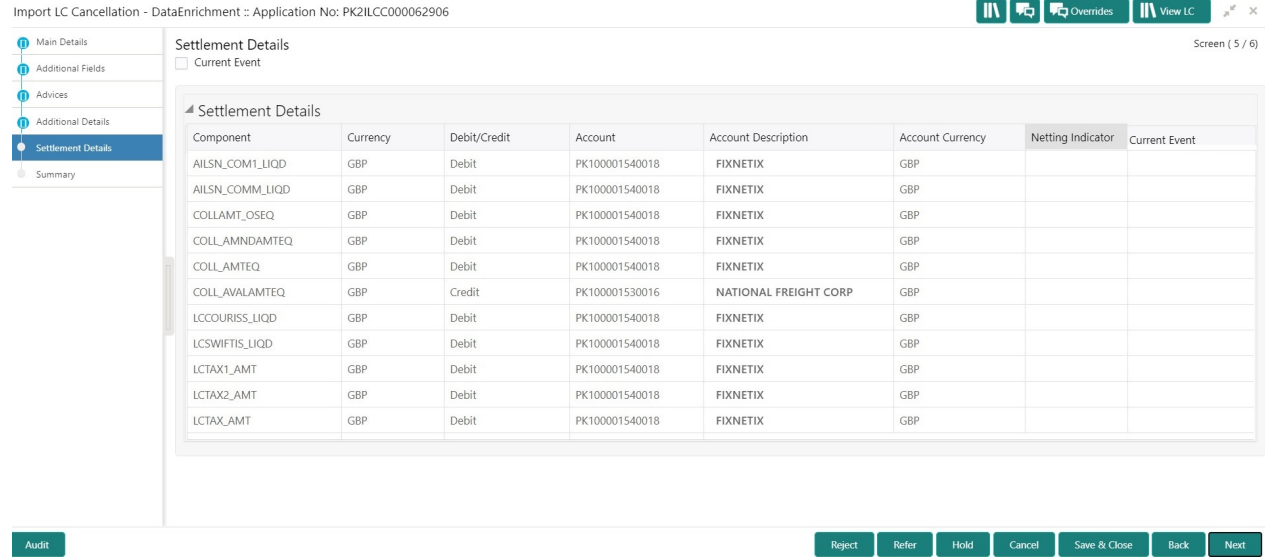

Following fields are displayed in the Settlement Details section.

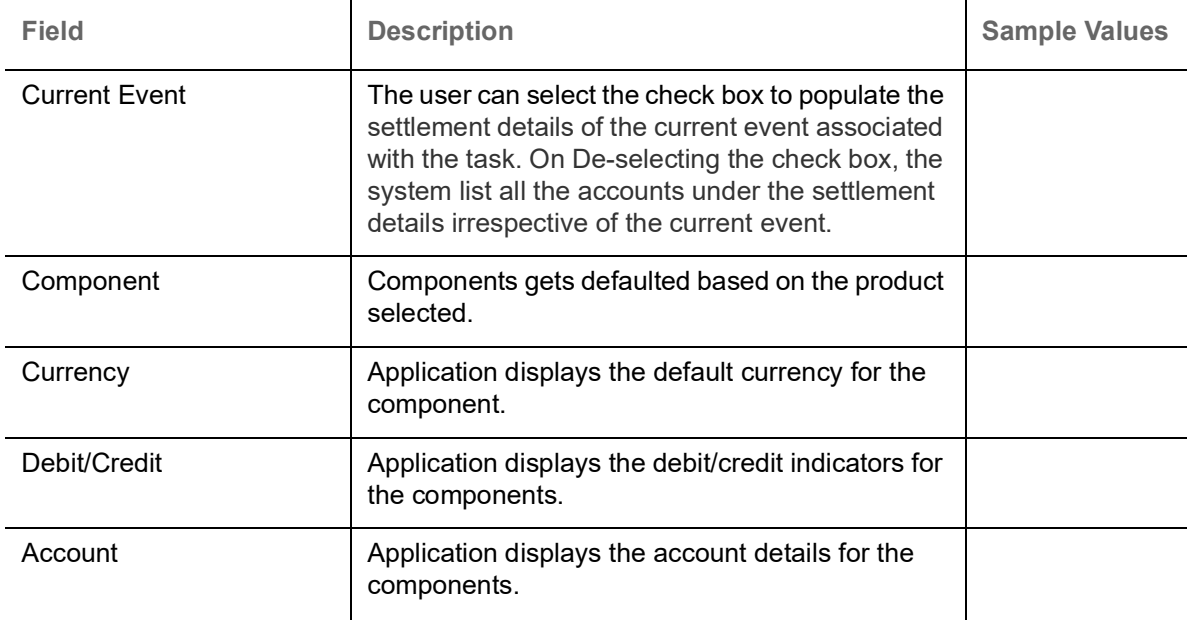

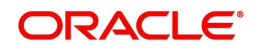

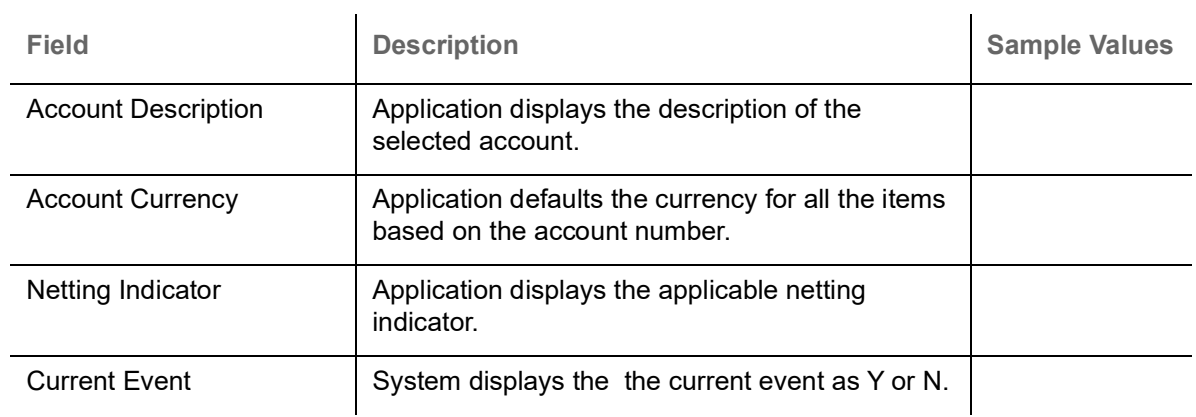

### <span id="page-37-0"></span>**Party Details**

Provide the party details based on the description in the following table:

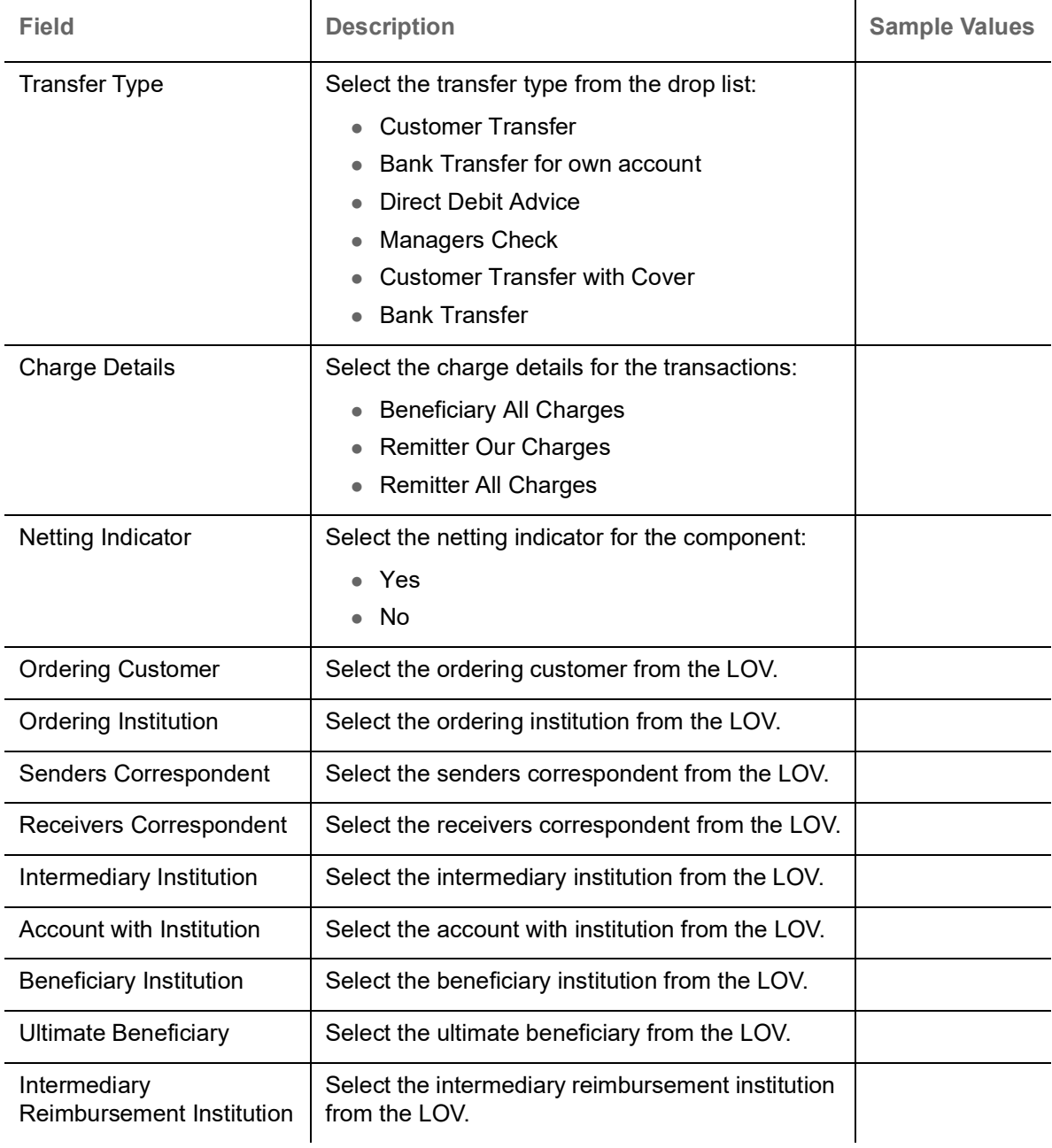

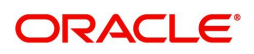

### <span id="page-38-1"></span>**Payment Details**

Provide the Payment Details based on the description in the following table:

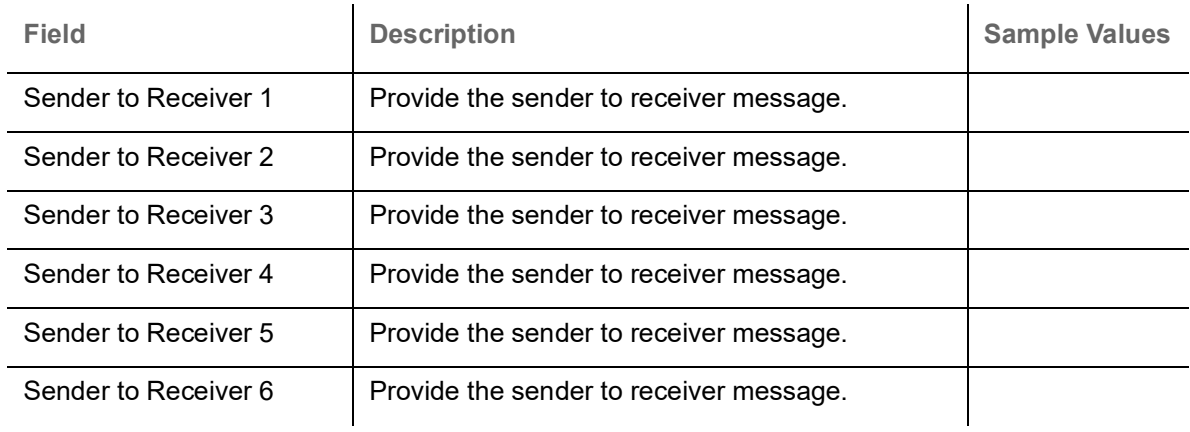

### <span id="page-38-2"></span>**Remittance Information**

Provide the Payment Details based on the description in the following table:

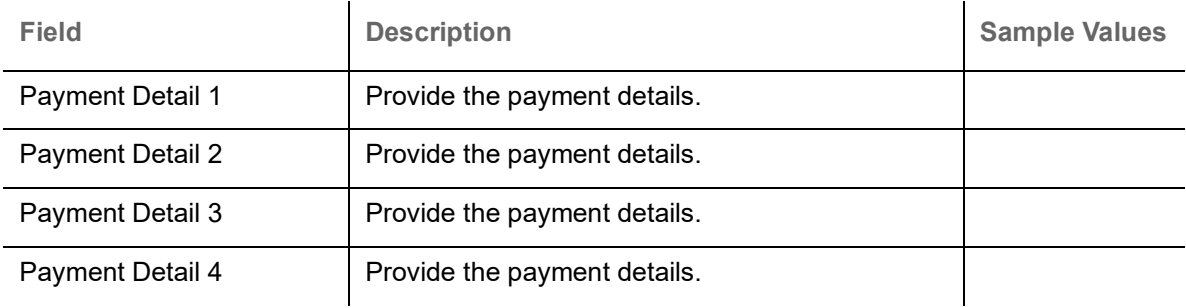

#### <span id="page-38-0"></span>**Action Buttons**

Use action buttons based on the description in the following table:

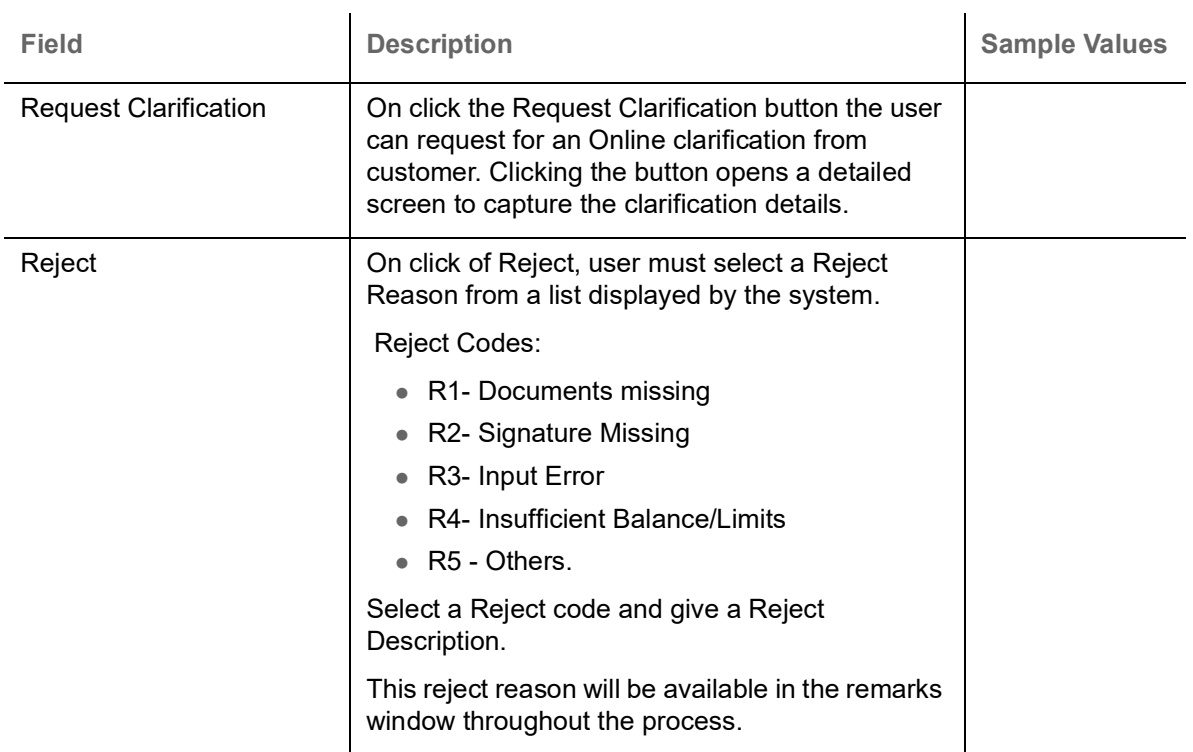

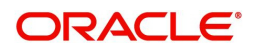

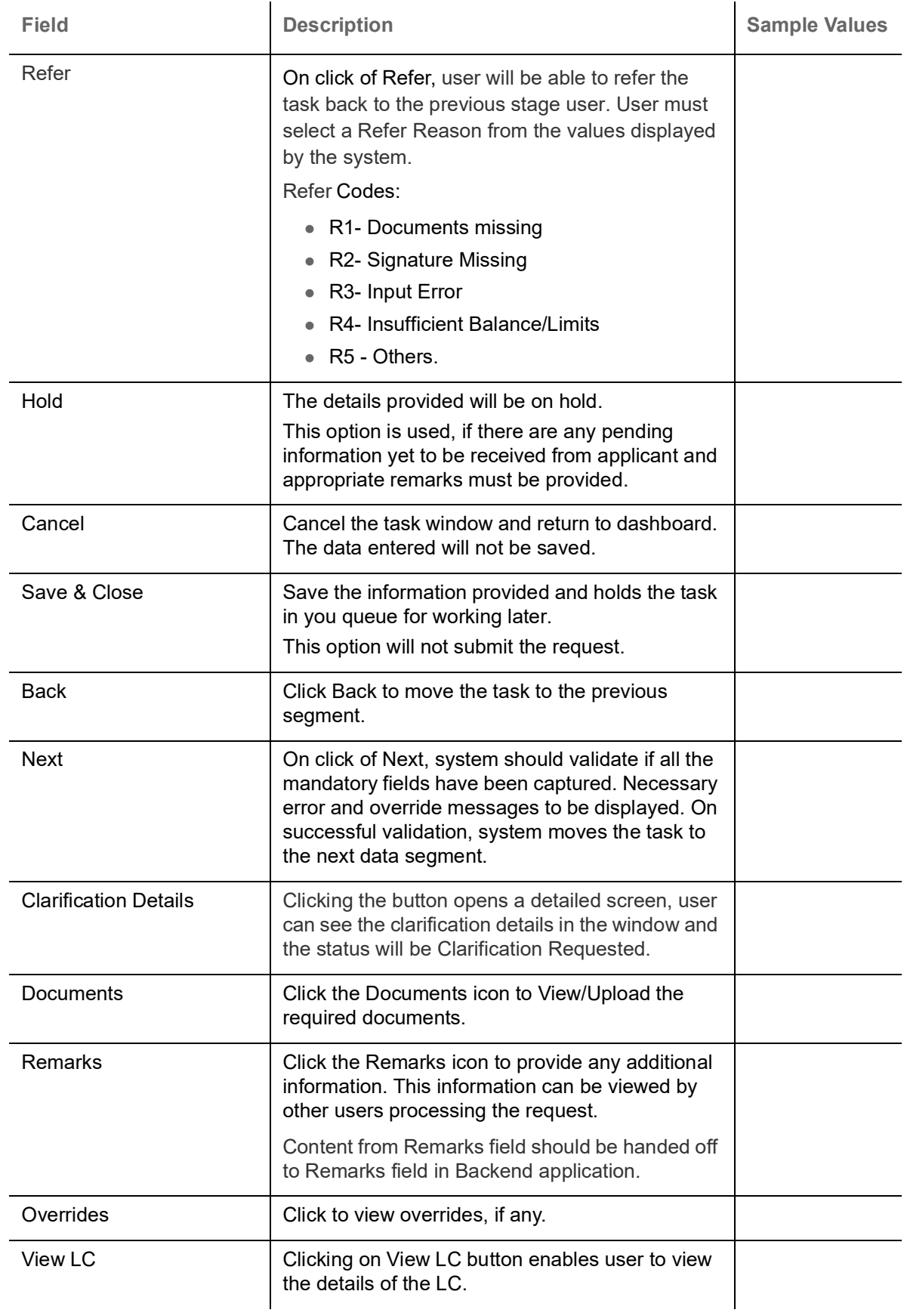

### <span id="page-39-1"></span><span id="page-39-0"></span>**Summary**

 User can review the summary of details updated in Data Enrichment stage for Import LC Cncellation request.

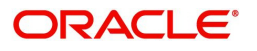

The user can see the Summary tiles. The tiles must display a list of important fields with values. User can drill down from Summary Tiles into respective data segments.

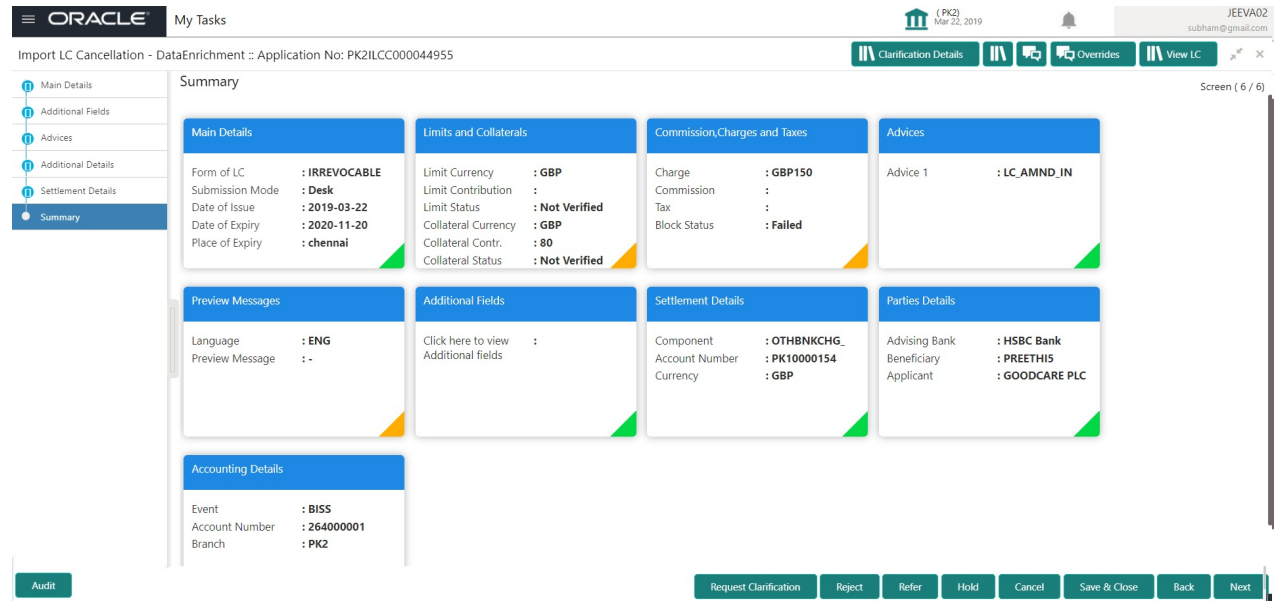

#### **Tiles Displayed in Summary**

- Main Details User can view the application details and LC details.
- Limits and Collaterals User can view the captured details of limits and collateral.
- Commission, Charges and Taxes User can view the details provided for commission, charges and taxes.
- Advices User can view the advice details.
- Preview Message User scan view the SWIFT message and Mail Advice.
- Additional Fields User can view the details of additional fields.
- Settlement Details User can view the Settlement Details
- Parties Details User can view the party details like beneficiary, advising bank etc.
- Payment details: User can view all details related to payments.
- Revolving Details: User can drill down into revolving details tile to see more information on revolving LC if applicable**.**
- Compliance Details: User can view the compliance details tiles. The status should be verified for KYC, AML and Sanction Checks.
- Accounting Details User can view the accounting entries generated in back office.

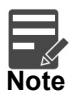

When the Value Date is different from the Transaction Date for one or more accounting entries, system displays an Alert Message "Value Date is different from Transaction Date for one or more Accounting entries.

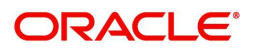

### <span id="page-41-0"></span>**Action Buttons**

Use action buttons based on the description in the following table:

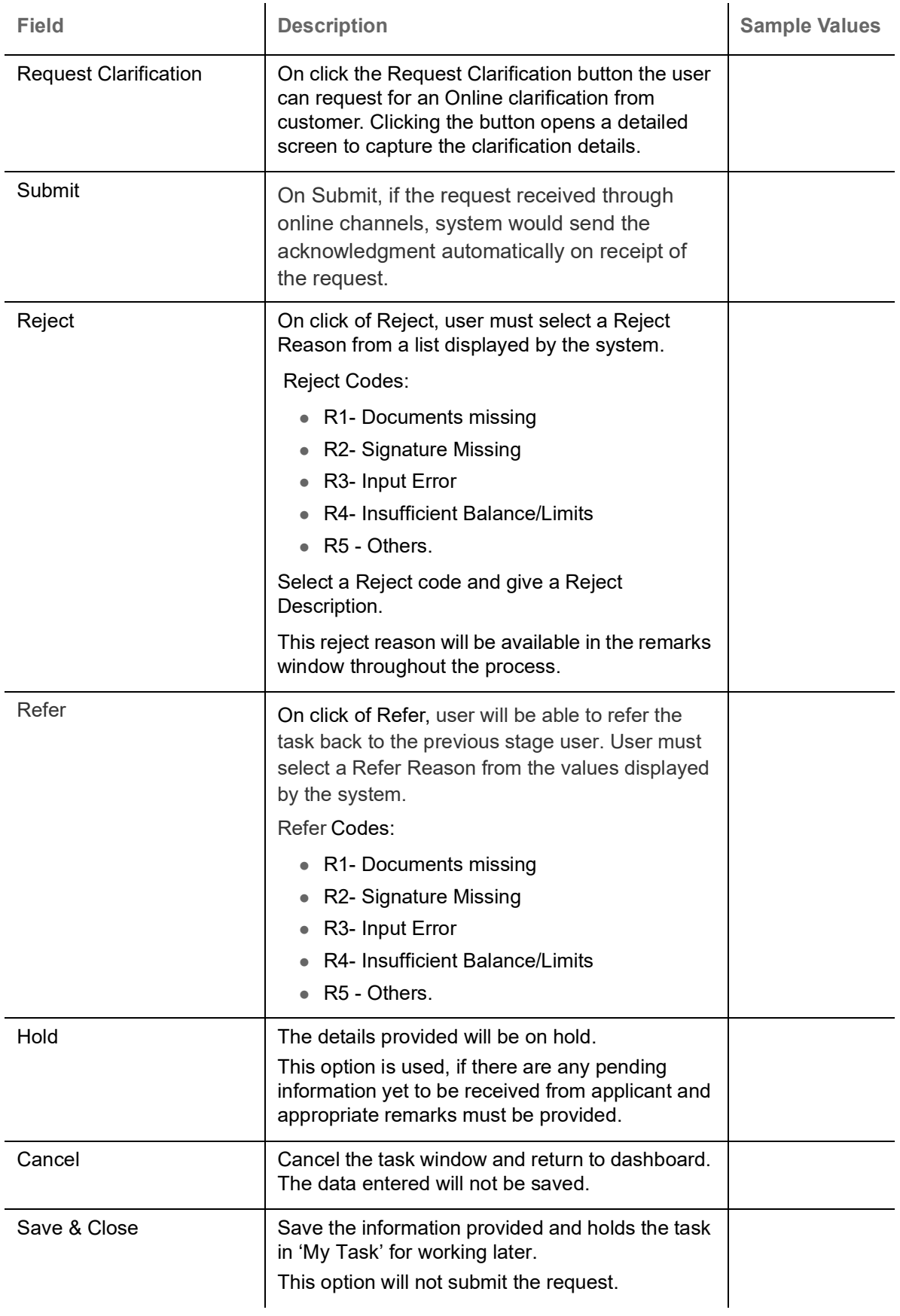

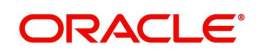

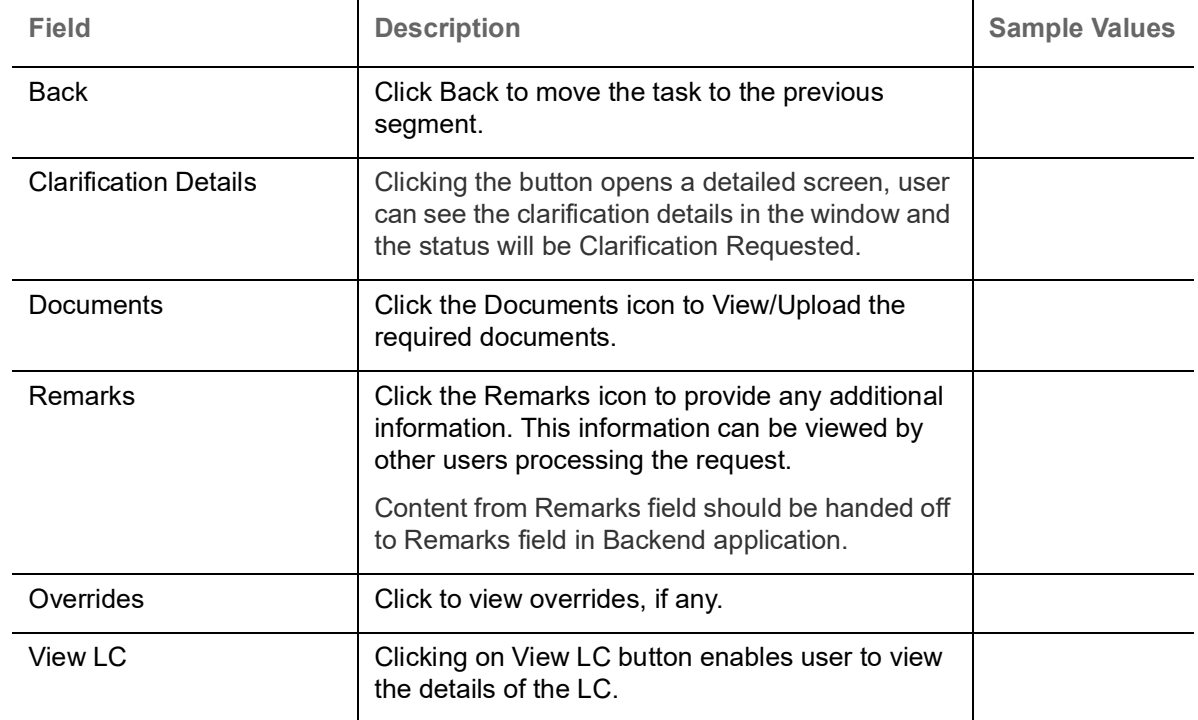

## <span id="page-42-1"></span><span id="page-42-0"></span>**Multi Level Approval**

The user can review and approve the Import LC Cancellation request.

Log in into OBTFPM application and open the task to see the summary tiles. The tiles should display a list of important fields with values. User must be able to drill down from summary Tiles into respective data segments to verify the details of all fields under the data segment.

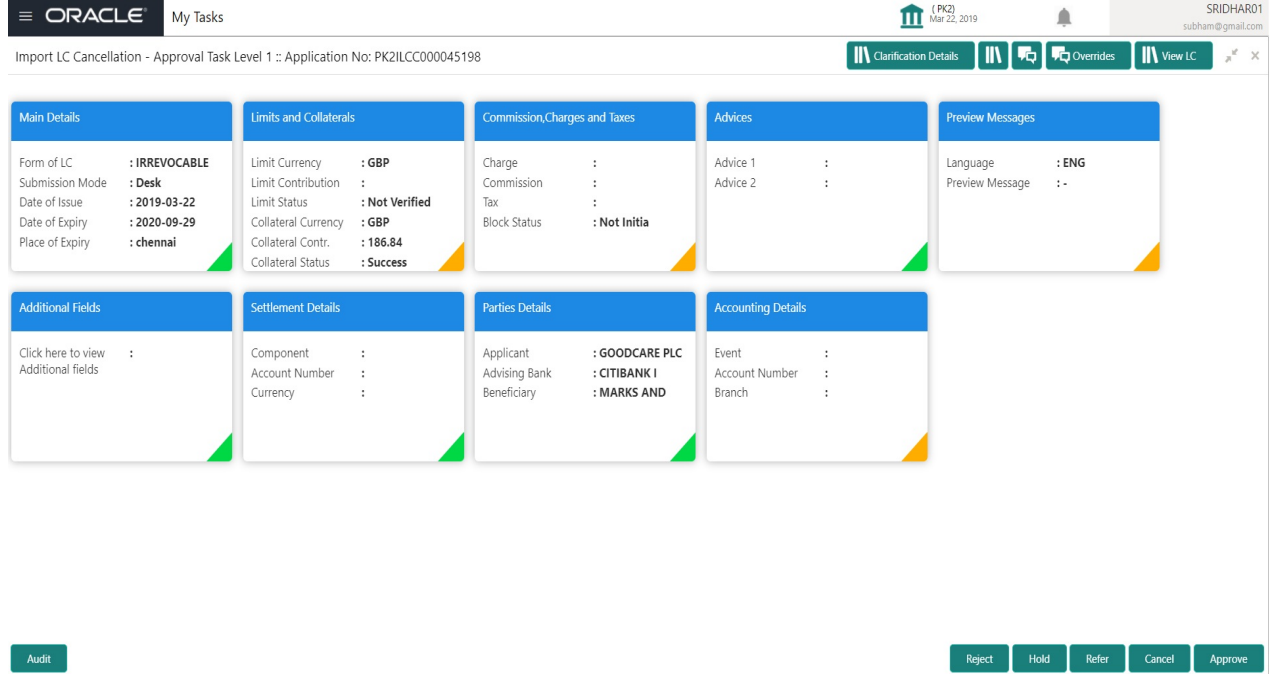

#### <span id="page-42-2"></span>**Tiles Displayed in Summary**

- Main Details User can view the application details and LC details.
- Limits and Collaterals User can view the captured details of limits and collateral. User can update data of any field in details, if required.

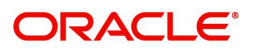

- Commission, Charges and Taxes User can view the details provided for commission, charges and taxes.
- Advices User can view the advice details.
- Preview Message User scan view the SWIFT message and Mail Advice.
- Additional Fields User can view the details of additional fields, if it has been implemented by the bank.
- Parties Details User can view the party details like beneficiary, advising bank etc.
- Payment details: User can view all details related to payments.
- Revolving Details: User can view the revolving details.
- Compliance Details: User can view the compliance details tiles. The status should be verified for KYC, AML and Sanction Checks.
- Accounting Details User can view the accounting entries generated in back office.

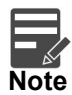

When the Value Date is different from the Transaction Date for one or more accounting entries, system displays an Alert Message "Value Date is different from Transaction Date for one or more Accounting entries.

### <span id="page-43-0"></span>**Action Buttons**

Use action buttons based on the description in the following table:

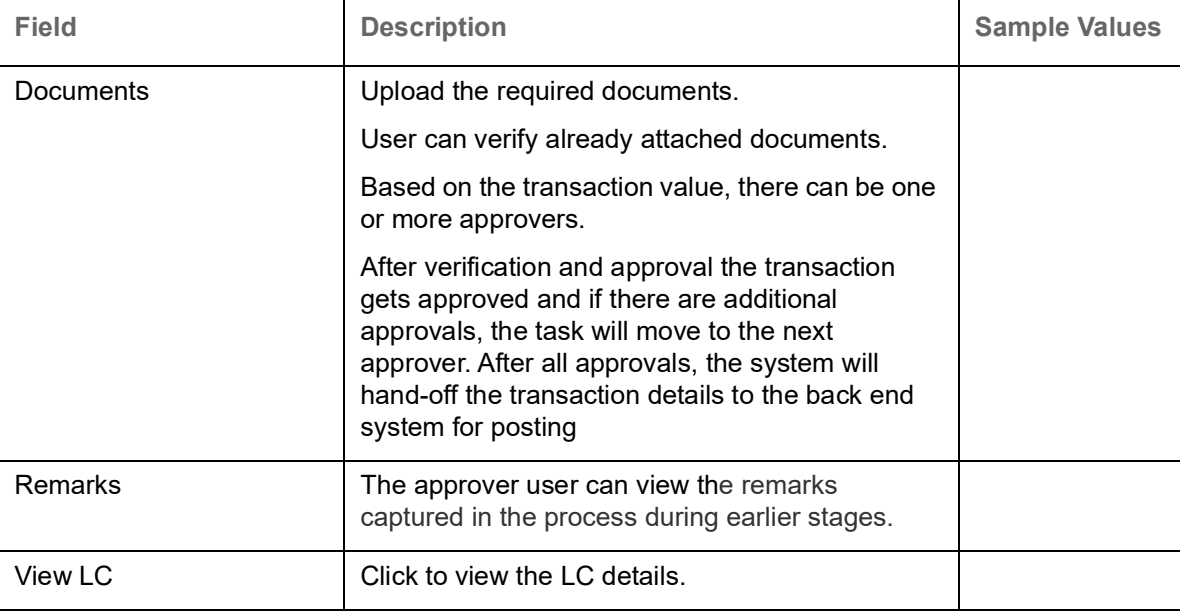

#### **Action Buttons**

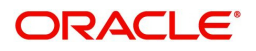

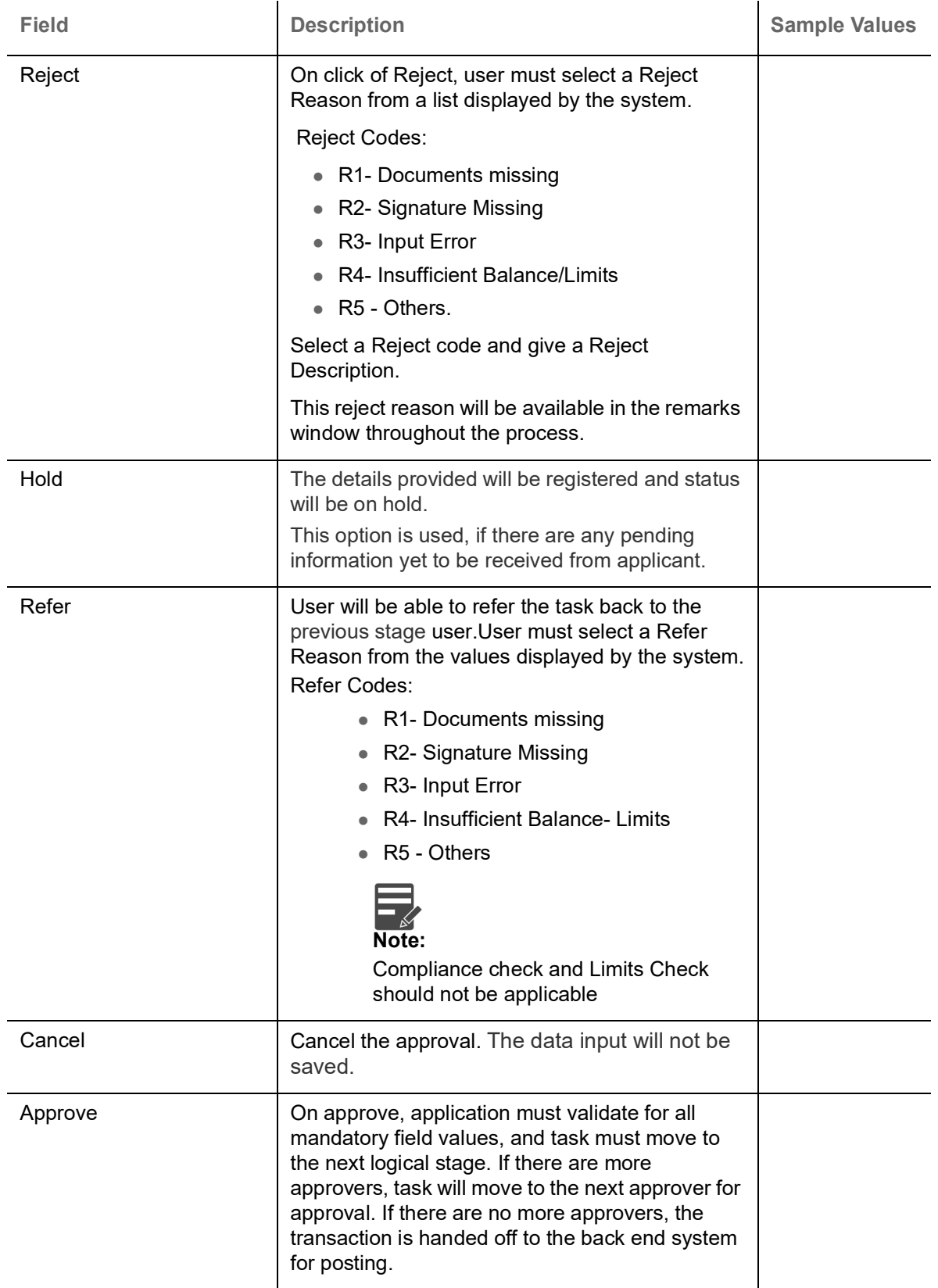

## <span id="page-44-1"></span><span id="page-44-0"></span>**Import LC Cancellation Acknowledgement Format**

Customer Acknowledgment is generated every time a new Import LC Cancellation is requested from the customer. The acknowledgment letter format is as follows:

To:

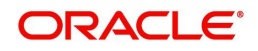

#### <CUSTOMER NAME>  $\blacksquare$

<CUSTOMER ADDRESS>

Dear Sir,

SUB: Acknowledgment to your Import LC Cancellation request dated XXXX.

This letter is to let you know that we have received your application for Import LC Cancellation with the below details.

APPLICANT NAME: <APPLICANT NAME>

BENEFICIARY: <BENEFICIARY NAME>

CURRENCY: <LC CCY>

AMOUNT: <LC AMT>

ISSUE DATE: <XXXX>

YOUR REFERENCE NO: < USER REFERENCE NUMBER>

OUR REF NUMBER: <PROCESS REF NUMBER>

We have registered your request. Please quote our reference XXXX in any future Correspondence. This acknowledgment does not constitute Cancellation of LC.

Thank You for banking with us.

Regards,

<DEMO BANK>

## <span id="page-45-1"></span><span id="page-45-0"></span>**Import LC Cancellation Rejection Format**

Reject Letter is generated by the system and addressed to the customer, when a task is rejected by the user. The Reject Letter format is as follows:

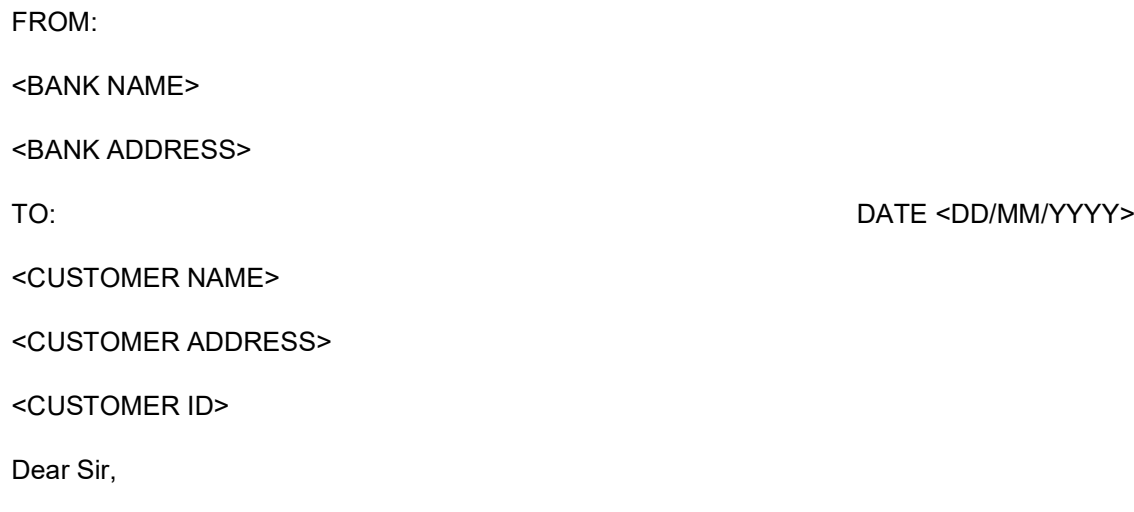

SUB: Your LC Application <User Ref> under our Process Ref <Process Ref No> - Rejected

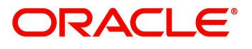

Further to your recent Import LC Cancellation application request dated <Application Date -dd/mm/yy>, under our process ref no <process ref no>, this is to advise you that we will not be able to issue the required Import LC cancellation.

After a thorough review of your application and the supporting documents submitted, we have concluded we will not be able to issue the LC due to the below reasons

- 1. XXXXXXXXX
- 2. XXXXXXXXXX
- 3. XXXXXXXXX

On behalf of Demo Bank, we thank you for your ongoing business and trust we will continue to serve you in future.

For any further queries about details of your LC Cancellation application review, please contact us at <bank customer support ph.no>

Yours Truly

<span id="page-46-0"></span><Authorized Signatory>

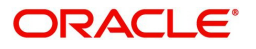

# **Index**

### $\overline{\mathsf{A}}$

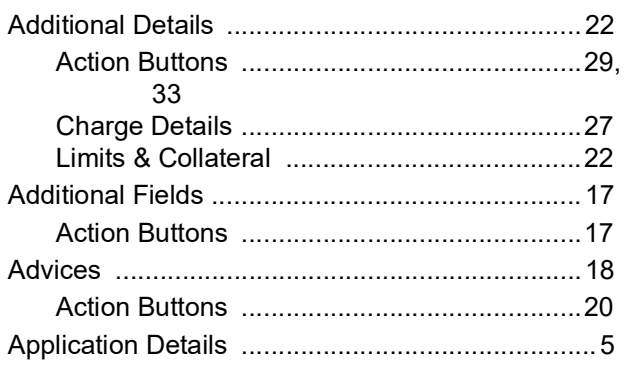

## $\mathbf{B}$

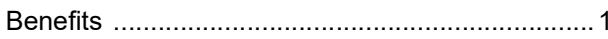

## $\mathbf c$

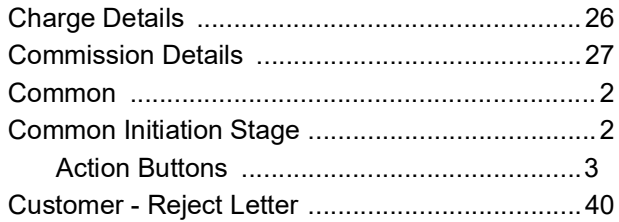

## G

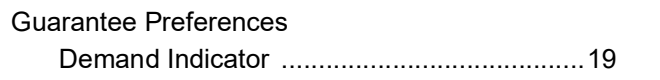

## $\mathbf{I}$

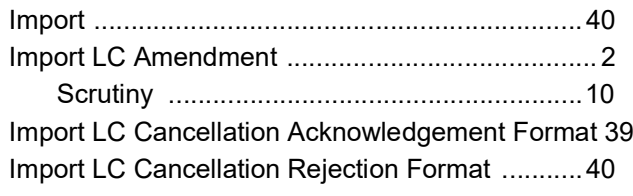

## K

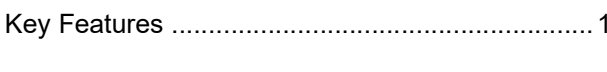

## $\bar{\mathbf{L}}$

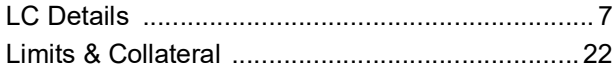

## M

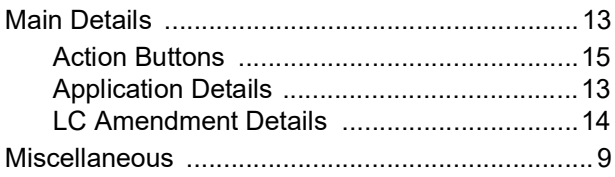

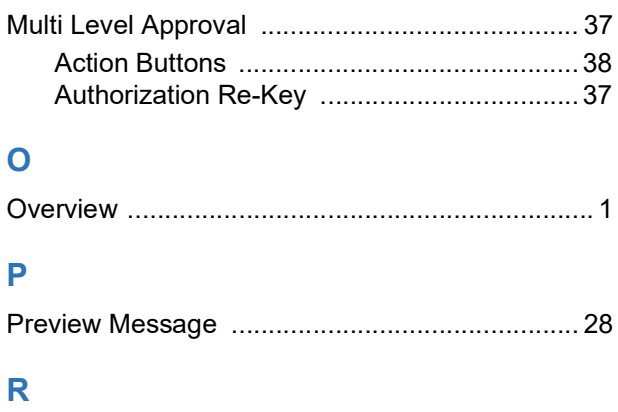

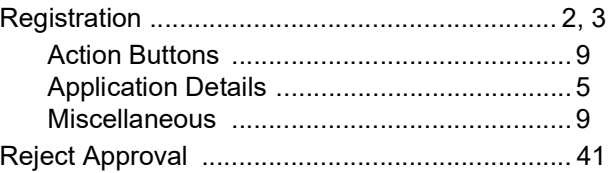

### S

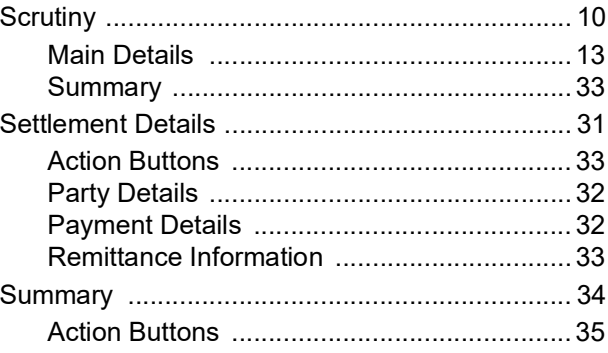

## T

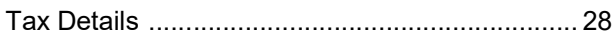

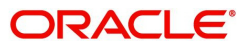

## **Reference and Feedback**

## <span id="page-48-1"></span><span id="page-48-0"></span>**References**

For more information on any related features, you can refer to the following documents:

- Getting Started User Guide
- Common Core User Guide

#### <span id="page-48-2"></span>**Documentation Accessibility**

For information about Oracle's commitment to accessibility, visit the Oracle Accessibility Program website at http://www.oracle.com/pls/topic/lookup?ctx=acc&id=docacc.

## <span id="page-48-3"></span>**Feedback and Support**

Oracle welcomes customers' comments and suggestions on the quality and usefulness of the document. Your feedback is important to us. If you have a query that is not covered in this user guide or if you still need assistance, please contact documentation team.

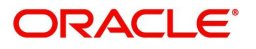